## NettiTieto

**YKSIKÄÄN ASIAKAS EI OLE MEILLE LIIAN PIENI TAI MIKÄÄN HAASTE LIIAN SUURI.**

# Windows Mail

### Määritys ja käyttö

Tämä on käyttöopas Windows Mail sähköpostiohjelman käyttöönottoon ja tehokkaaseen hallintaan. Käyttöopas sisältää kaiken tarvittavan tiedon, mitä peruskäyttäjä tarvitsee ottaakseen ohjelman itsenäisesti käyttöönsä ja käyttääkseen ohjelmaa tehokkaasti.

Oppaassa kuvataan kaikki vaiheet kuvakaappauksin yksinkertaisia esimerkkejä käyttämällä.

Ajantasainen versio tästä ja muista oppaista löytyy osoitteesta

[www.nettitieto.fi/tuki](http://www.nettitieto.fi/tuki)

Sinulla tulee olla tiedossa tunnus, salasana ja sähköpostiosoite, jotta pystyt toimimaan tämän ohjeen mukaan. Saat nämä *tiedot erillisestä NettiTieto Oy:n viestistä.*

### **NettiTieto Oy**

Asiakastuki: 0200 19111 (1,95€/min) // apua@nettitieto.fi (ilmainen)

www.nettitieto.fi

## NettiTieto / Windows Mailin määritys ja käyttö

 $\overline{2}$ 

### Sisällysluettelo

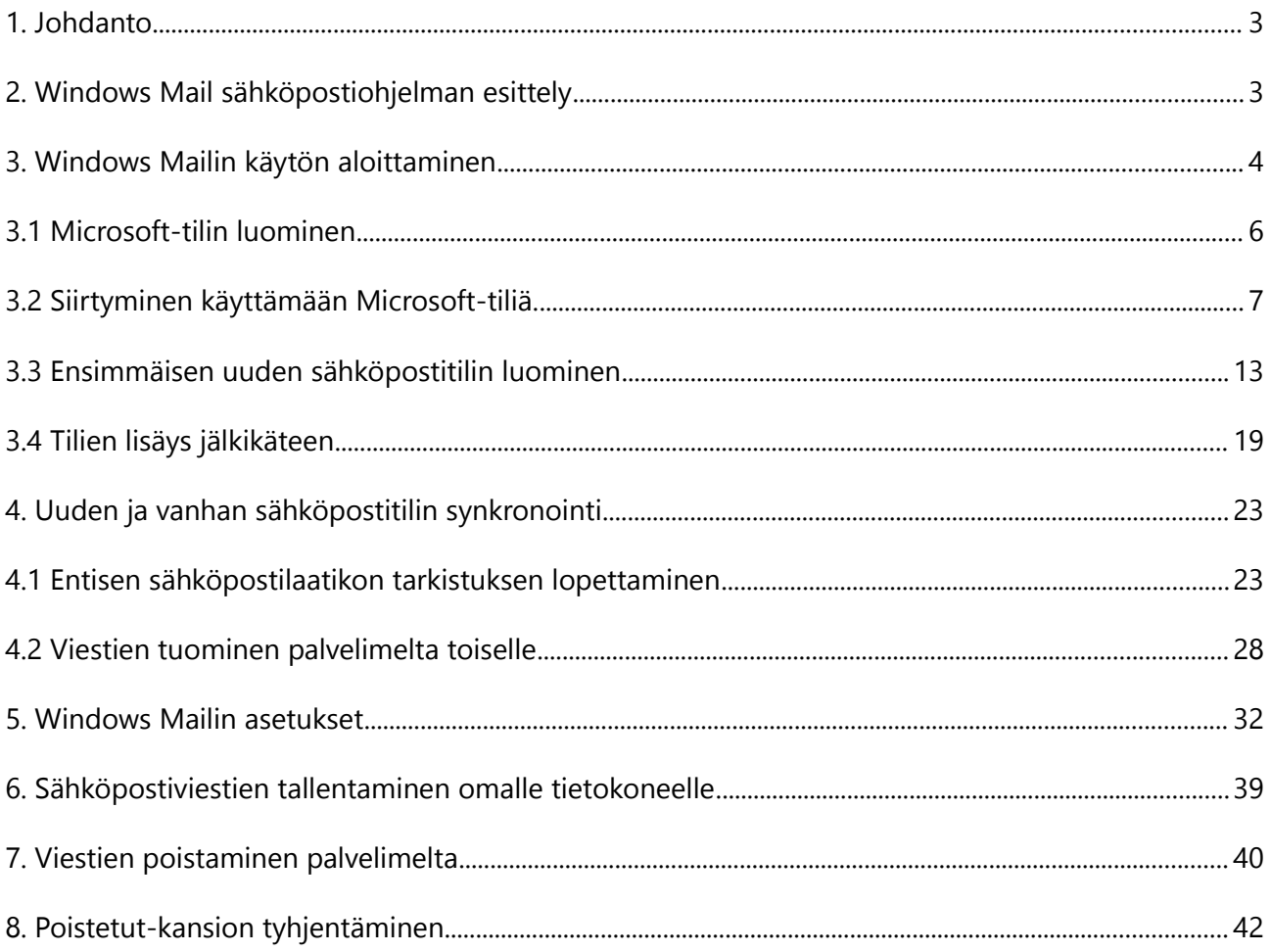

Asiakastuki: 0200 19111 (1,95€/min) // apua@nettitieto.fi (ilmainen) www.nettitieto.fi

### NettiTieto Oy

### <span id="page-2-0"></span>1. Johdanto

Nettitiedon sähköposti on käytettävissä selaimella osoitteessa [webmail.nettitieto.fi.](http://webmail.nettitieto.fi/) Webmail on kätevä tapa tarkistaa sähköpostit esimerkiksi matkalla tai yleisellä päättellä, sillä se on aina ajantasalla ja toimii suoraan selaimessa ilman erillisten ohjelmien asennusta.

Kuitenkin etenkin päivittäisessä käytössä omalla tietokoneella on kätevämpää käyttää erillistä sähköpostiohjelmaa kuin kirjautua joka kerta erikseen selaimella Webmailiin.

Tässä ohjeessa neuvotaan Windows Mailin käyttöönotto tietokoneelle ja opastetaan sen käytössä.

### <span id="page-2-1"></span>2. Windows Mail sähköpostiohjelman esittely

Windows Mail on Windowsin oletussähköpostiohjelma Windows 8:sta alkaen. Se tulee jokaisen Windows 8 tai uudemmalla käyttöjärjestelmällä varustetun tietokoneen mukana esiasennettuna. Vaikka ohjelman virallinen nimi onkin Windows Mail, se löytyy esimerkiksi aloitusnäkymästä vain nimellä Sähköposti tai Mail.

Windows Mail sisältää kaikki tarvittavat perustoiminnot, joita tarvitaan sähköpostin lähettämiseen ja vastaanottamiseen sekä esimerkiksi liitetiedostojen välittämiseen.

Tilien lisääminen Windows Mailiin on yksinkertaisen määrityksen ansiosta vaivatonta.

**NettiTieto Oy** Asiakastuki: 0200 19111 (1,95€/min) // apua@nettitieto.fi (ilmainen) www.nettitieto.fi

### <span id="page-3-0"></span>3. Windows Mailin käytön aloittaminen

Löydät Windows Mailin helpoiten tietokoneesi aloitusnäkymästä. Paina ensin Windows-kuvaketta käynnistä-palkista tai näppäimistöstäsi, mikäli olet työpöydän puolella.

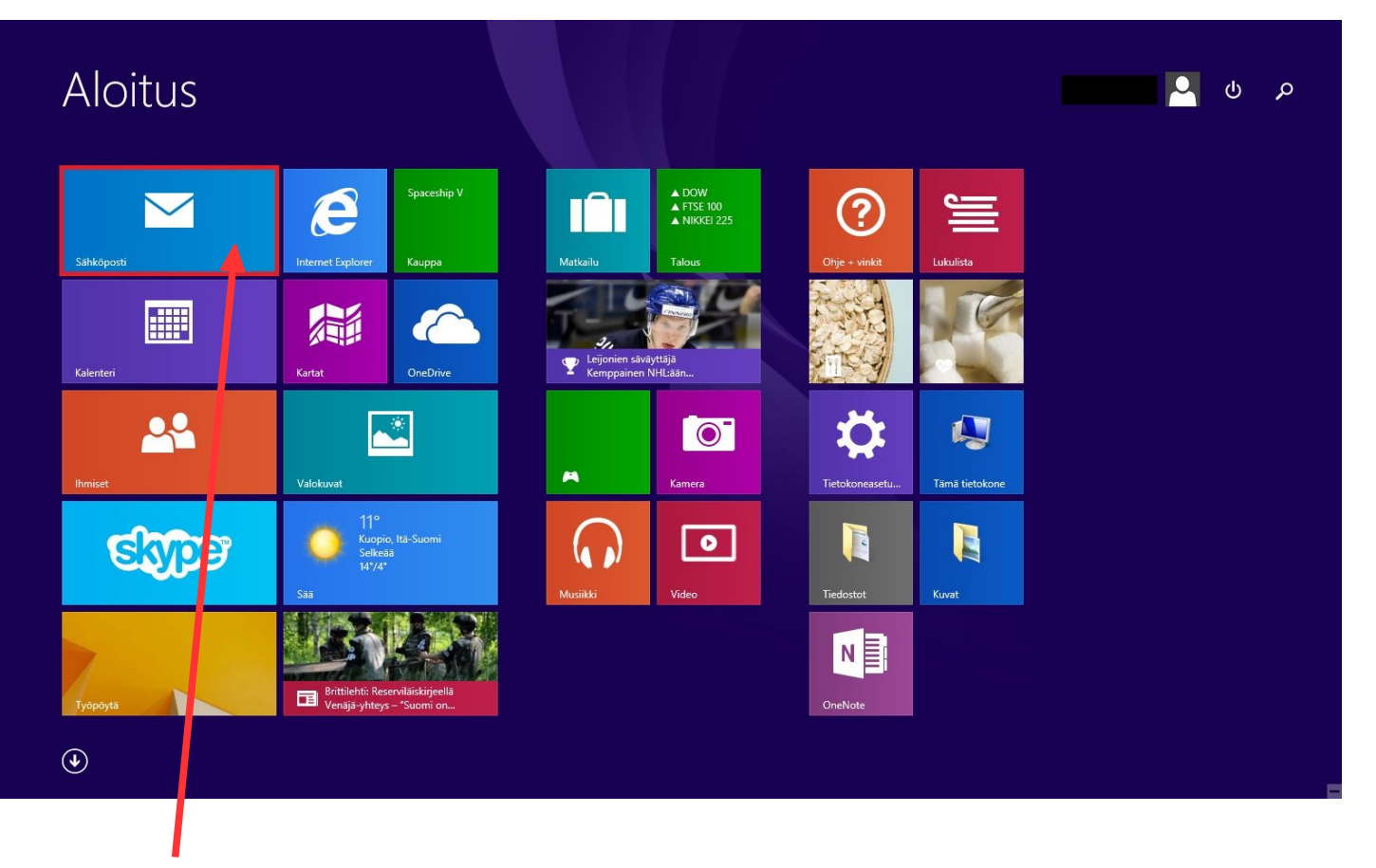

Napsauta **Sähköposti**-laattaa aloitusnäkymässä siirtyäksesi Windows Mailiin.

**NettiTieto Oy**

Asiakastuki: 0200 19111 (1,95€/min) // apua@nettitieto.fi (ilmainen) www.nettitieto.fi

### Sähköposti

Jotta voit käyttää sovellusta Sähköposti, kirjaudu sisään.

Windows Mailin käyttö edellyttää, että olet kirjautunut tietokoneeseesi **Microsoft-tilillä** paikallisen tilin sijaan.

Siirry käyttämään Microsoft-tiliä taataksesi vaivattomamman tietojen synkronoinnin napsauttamalla **kirjaudu sisään**.

> **NettiTieto Oy** Asiakastuki: 0200 19111 (1,95€/min) // apua@nettitieto.fi (ilmainen) www.nettitieto.fi

<span id="page-5-0"></span>Monien Microsoftin palveluiden, kuten Windows Mailin, käyttäminen edellyttää Microsoft-tiliä. Ellei sinulla vielä ole Microsoft-tiliä, sellainen on luotava ennen kuin voit jatkaa tätä määritystä.

Microsoftilla on hyvä ohje aiheesta, **Miten rekisteröin itselleni Microsoft-tilin?** <http://windows.microsoft.com/fi-fi/windows-live/sign-up-create-account-how>

Kun olet luonut Microsoft-tilin ohjeiden mukaisesti ja aktivoinut tilisi, voit jatkaa määritystä.

**NettiTieto Oy**

Asiakastuki: 0200 19111 (1,95€/min) // apua@nettitieto.fi (ilmainen) www.nettitieto.fi

### <span id="page-6-0"></span>3.2 Siirtyminen käyttämään Microsoft-tiliä.

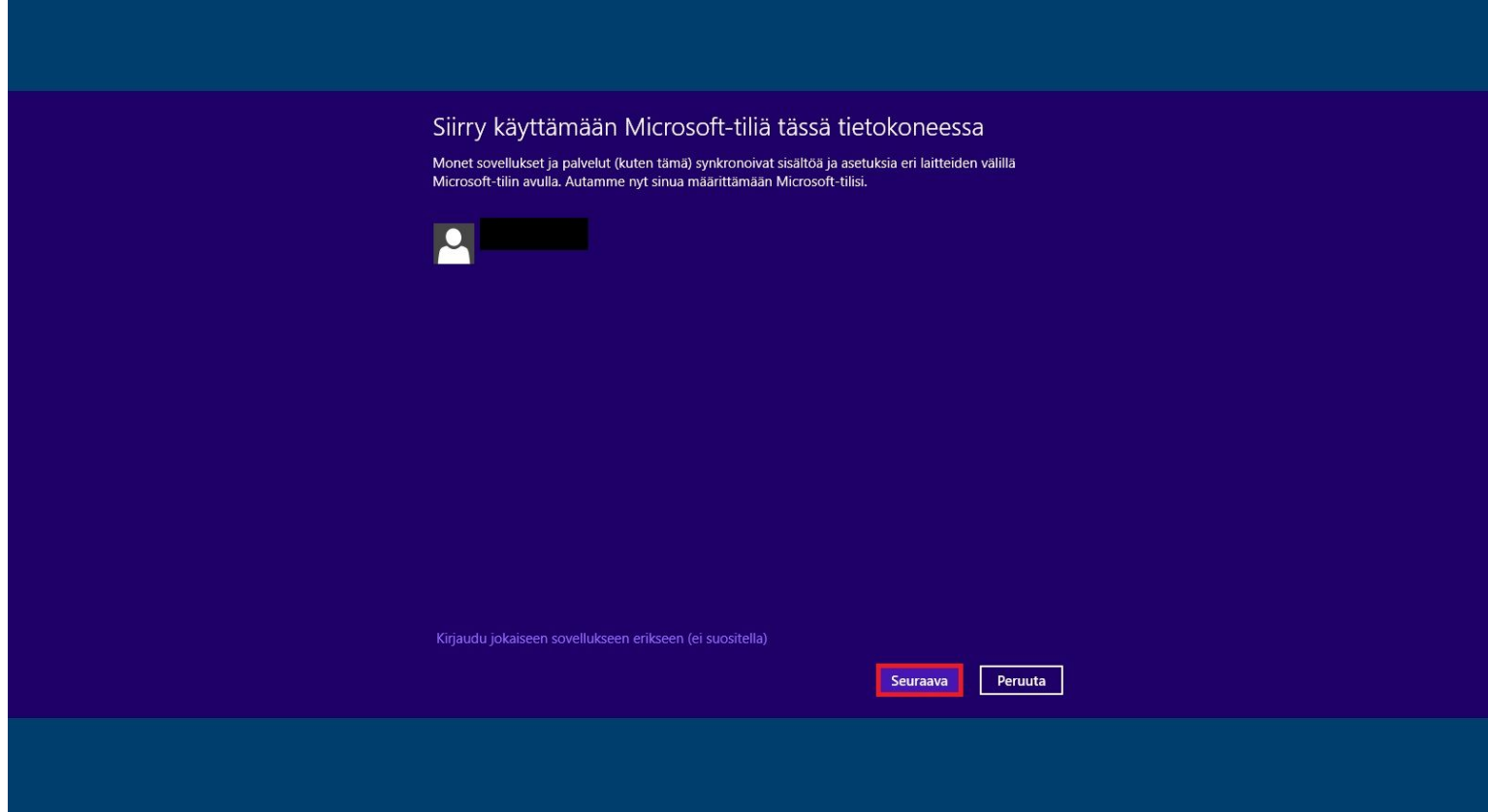

Sinua pyydetään siirtymään käyttämään **Microsoft-tiliä**. Microsoft-tilin etuihin paikalliseen tiliin verrattuna kuuluu mm. se, että eri palvelut ja sovellukset (sähköposti mukaanlukien) pystyvät tällöin synkronoimaan tietoa eri laitteiden välillä – taaten että se on aina ajantasaista, riippumatta siitä millä laitteella sitä milloinkin käytät.

Siirrytään käyttämään Microsoft-tiliä kaikissa tietokoneen sovelluksissa painamalla **Seuraava**.

Asiakastuki: 0200 19111 (1,95€/min) // apua@nettitieto.fi (ilmainen) www.nettitieto.fi

#### **NettiTieto Oy**

**8**

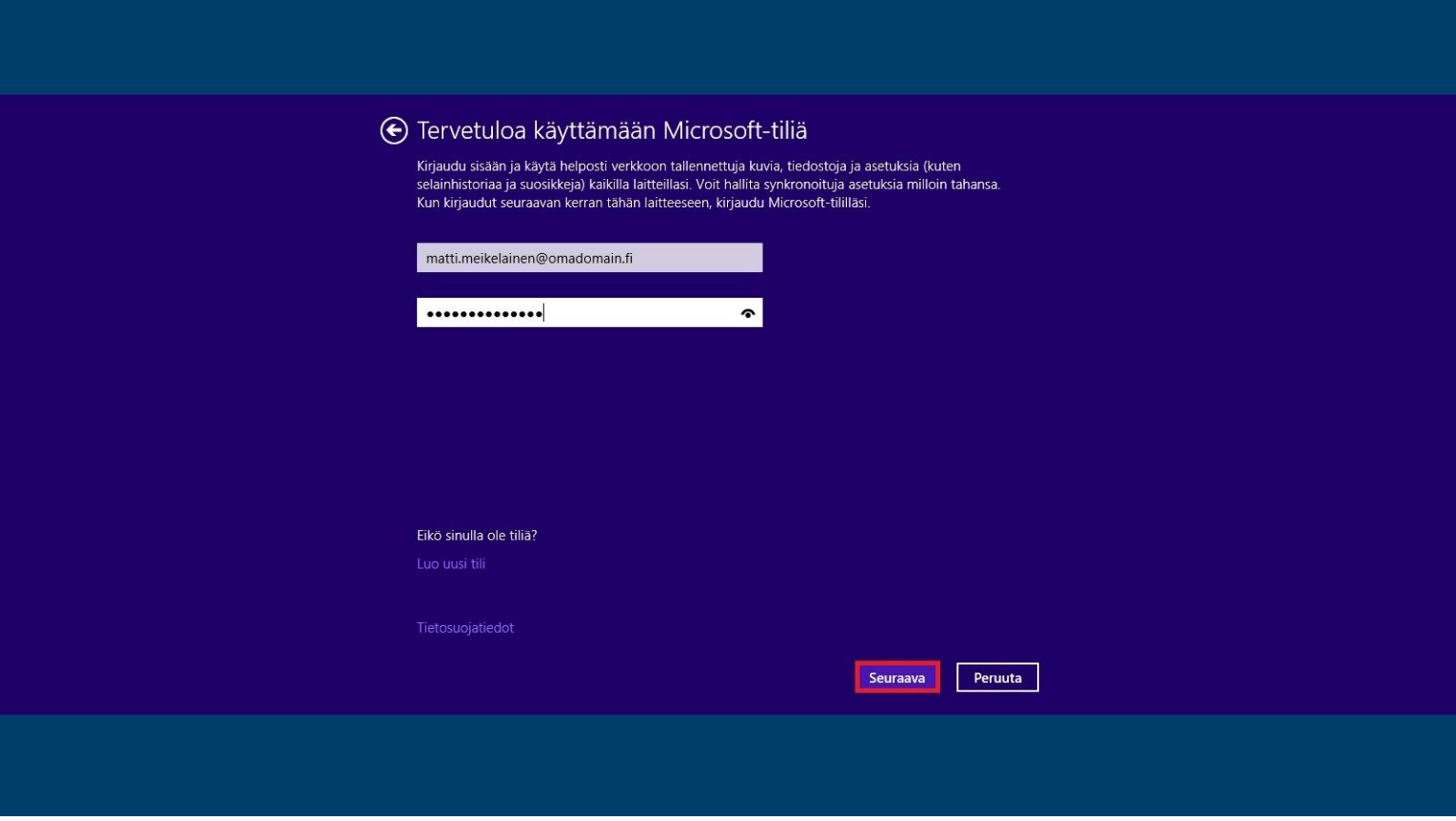

Kirjaudu Microsoft-tilillesi antamalla sen sähköpostiosoite ja salasana. Sähköpostiosoite on se, jonka liitit tiliisi rekisteröitymisen yhteydessä. Sen ei siis välttämättä tarvitse olla Microsoftin sähköposti.

Oletamme tässä vaiheessa, että sinulla jo on Microsoft-tili jota haluat käyttää tässä laitteessa.

Siirrytään eteenpäin painamalla **Seuraava**.

**NettiTieto Oy**

Asiakastuki: 0200 19111 (1,95€/min) // apua@nettitieto.fi (ilmainen) www.nettitieto.fi

**9**

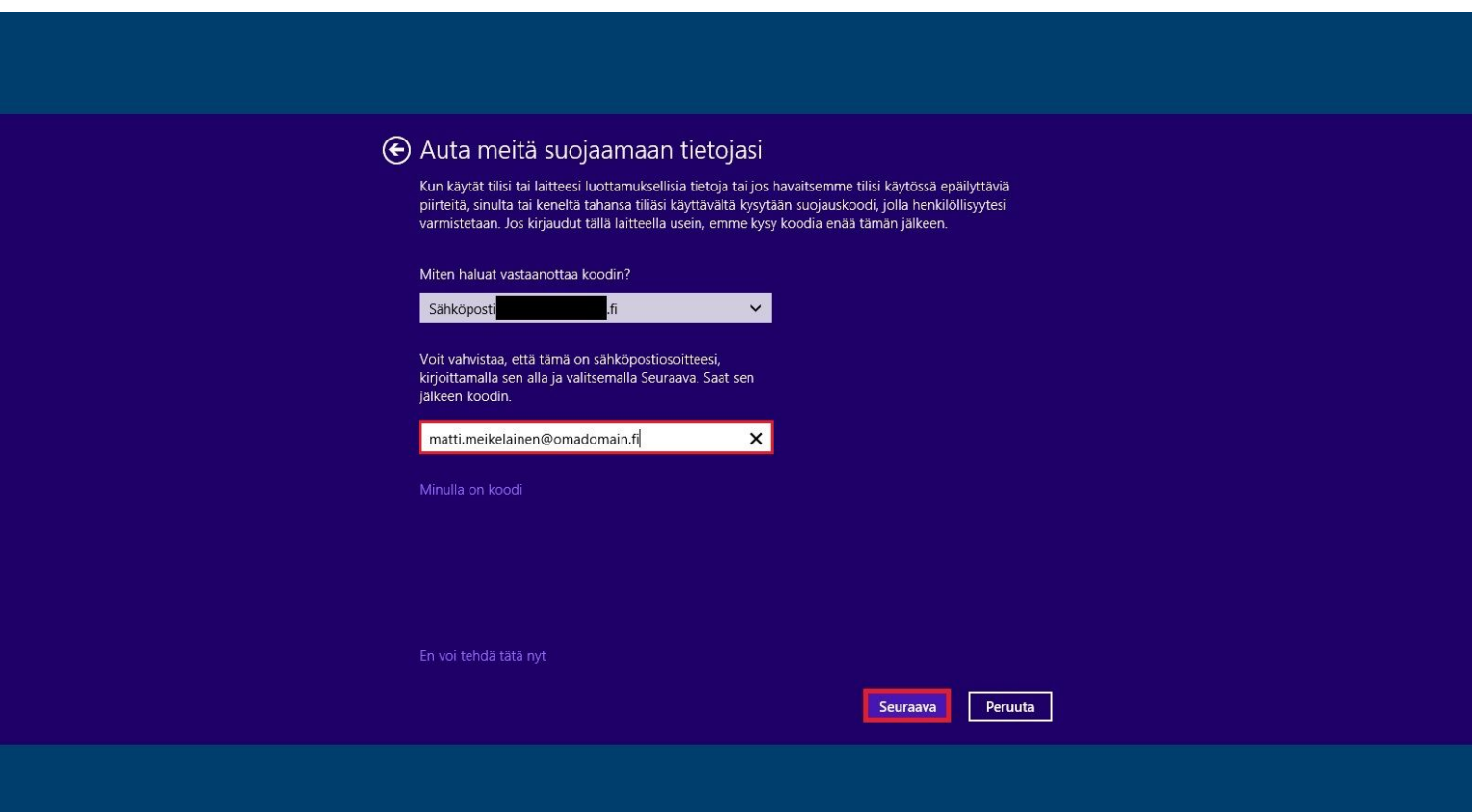

Kun kirjaudut tiliisi mistä tahansa laitteesta ensimmäistä kertaa, Microsoft pyytää vahvistamaan sähköpostiosoitteesi erillisellä **suojauskoodilla**. Kirjoita alla olevaan kenttään sähköpostiosoitteesi siinä muodossa, kun annoit sen edellisessä vaiheessa.

Saat tähän sähköpostiosoitteeseen Microsoftilta koodin, joka sinun tuele syöttää seuraavassa vaiheessa aktivoidaksesi Microsoft-tilin tässä laitteessa.

Jatketaan painamalla **Seuraava**.

**NettiTieto Oy** Asiakastuki: 0200 19111 (1,95€/min) // apua@nettitieto.fi (ilmainen) www.nettitieto.fi

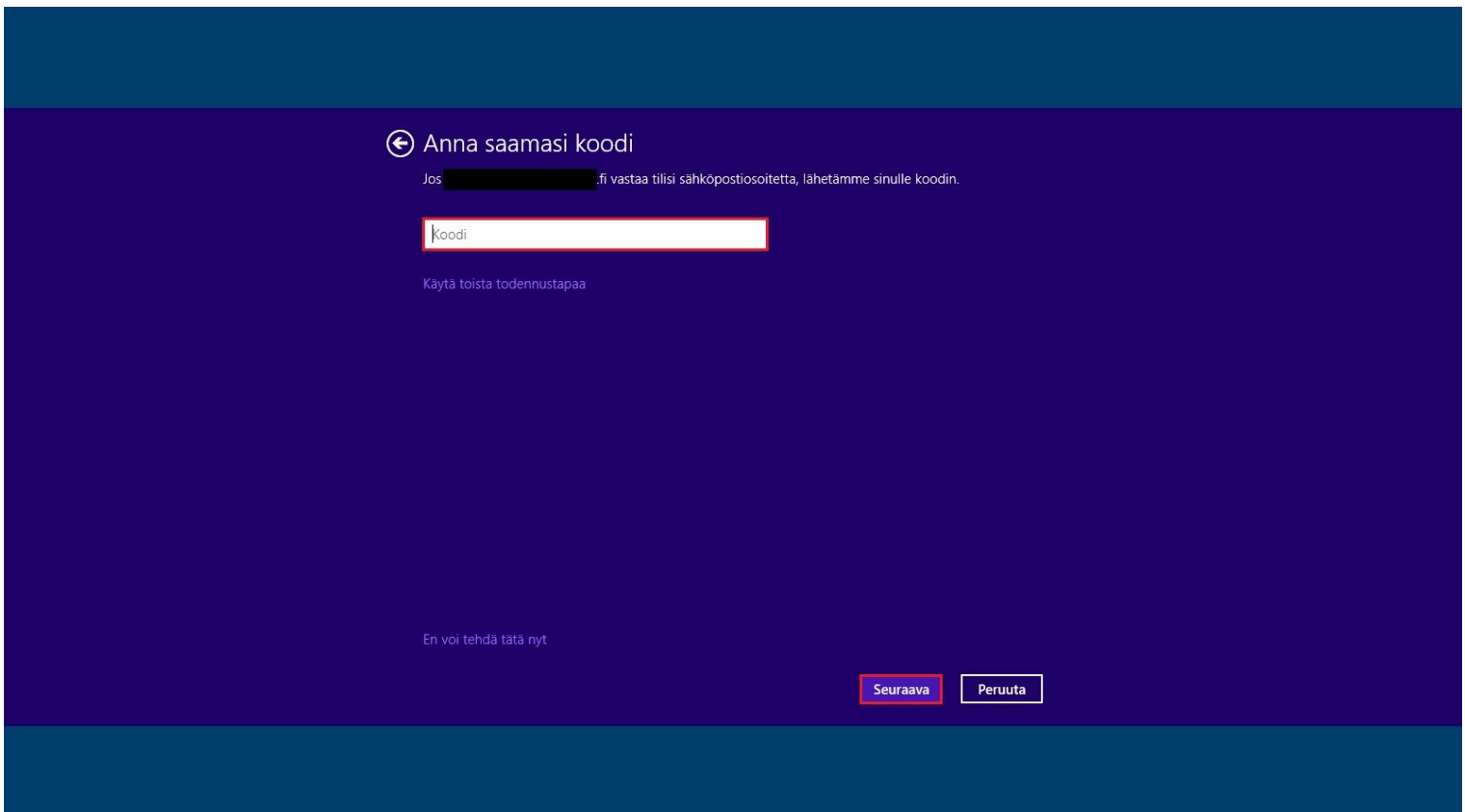

Syötä Microsoftin lähettämä **koodi** merkittyyn kenttään. Löydät sen ilmoittamastasi postilaatikosta.

Paina **Seuraava**.

**NettiTieto Oy**

Asiakastuki: 0200 19111 (1,95€/min) // apua@nettitieto.fi (ilmainen) www.nettitieto.fi

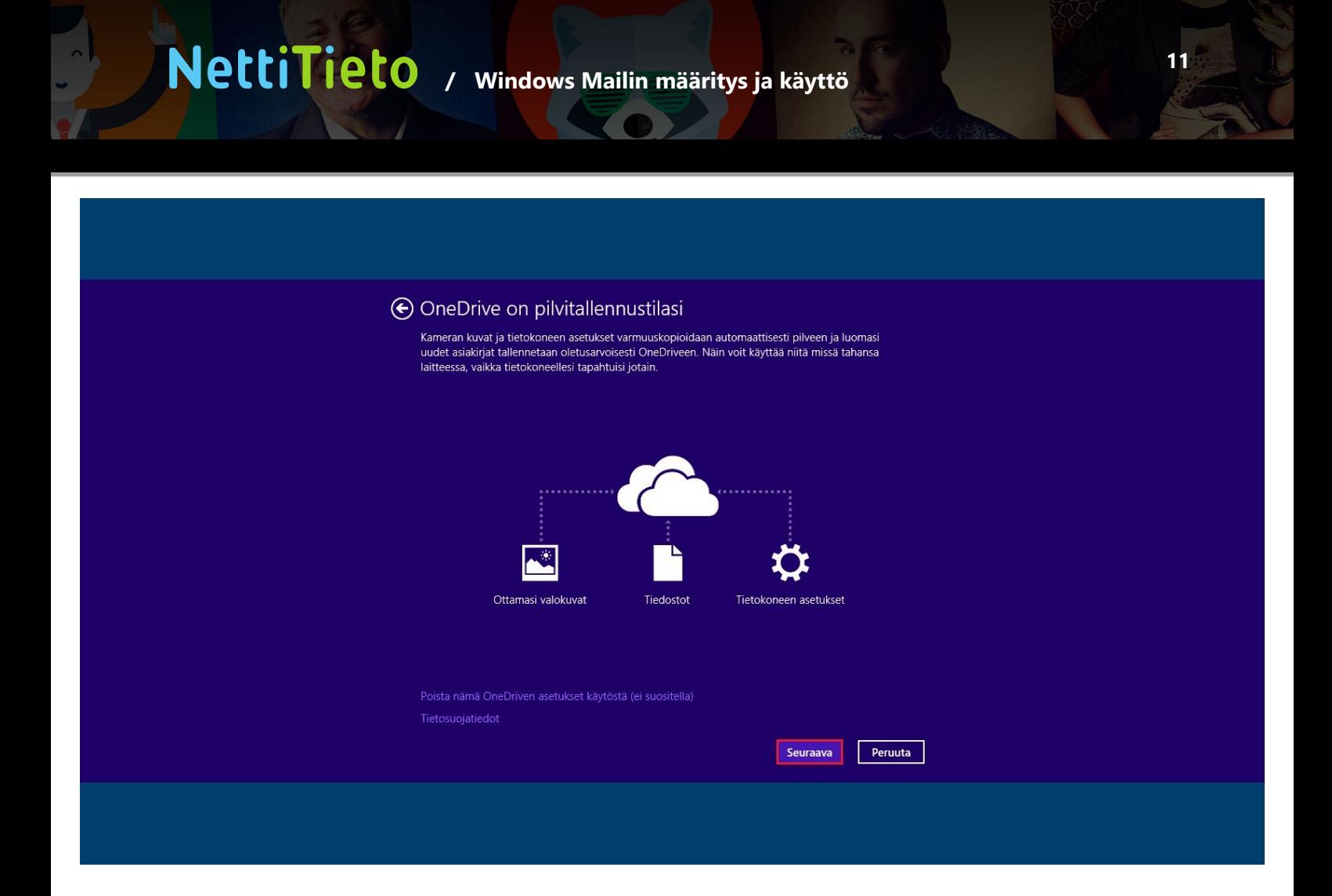

Sinulle esitellään **OneDrive**. OneDriven avulla kaikki tiedostosi ovat käytettävissä pilvestä kaikilla laitteillasi. Kun luot, muokkaat tai poistat tiedostoja, muutokset päivittyvät samalla välittömästi myös muihin laitteisiisi.

Valitsemalla **Seuraava** mm. kameran kuvat ja tietokoneen asetukset varmuuskopioidaan automaattisesti pilveen ja kaikki uudet luotavat asiakirjat tallennetaan oletuksena OneDriveen. Näin niitä voidaan käyttää missä ja milloin tahansa.

Käytetään oletusasetuksia ja siirrytetään määrityksessä eteenpäin painamalla **Seuraava**.

#### **NettiTieto Oy**

Asiakastuki: 0200 19111 (1,95€/min) // apua@nettitieto.fi (ilmainen) www.nettitieto.fi

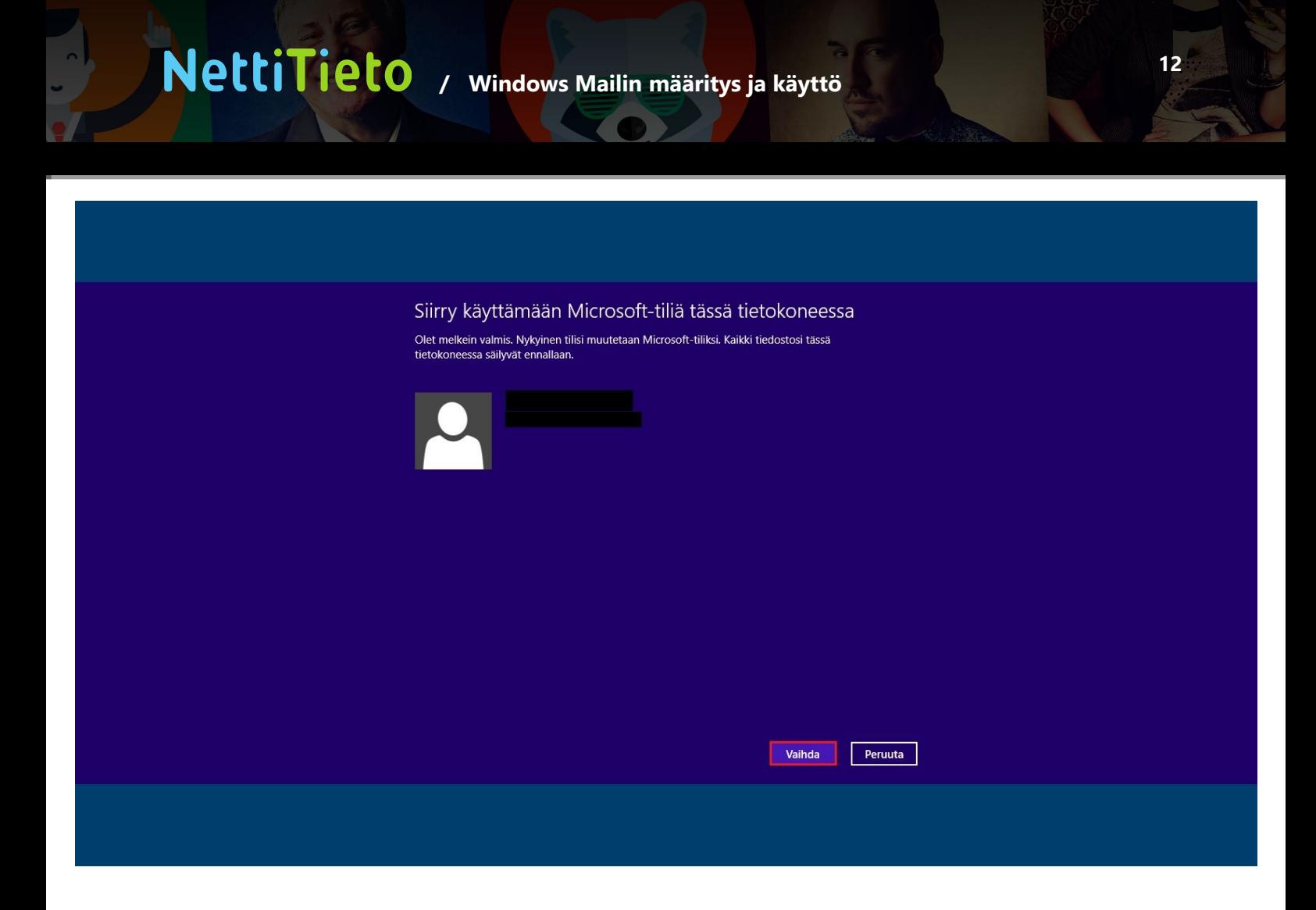

Kaikki asetukset Microsoft-tiliin liittyen on nyt tehty.

Kaikki tiedostosi säilyvät tietokoneessa ennallaan ja voit jatkaa niiden käyttämistä kuten ennenkin. Jatkossa tietokoneelle kirjautuminen tapahtuu paikallisen tilin sijaan käyttämällä Microsoft-tiliä.

Siirrytään käyttämään tietokoneessa Microsoft-tiliä napsauttamalla **Vaihda**.

**NettiTieto Oy**

Asiakastuki: 0200 19111 (1,95€/min) // apua@nettitieto.fi (ilmainen) www.nettitieto.fi

### <span id="page-12-0"></span>3.3 Ensimmäisen uuden sähköpostitilin luominen

Kun olemme siirtyneet käyttämään Microsoft-tiliä tietokoneessa, monet tietokoneen sovellukset ovat nyt käyttettävissä entistä laajemmin.

Voimme nyt aloittaa sähköpostitilin määrittämisen Windows Mailiin.

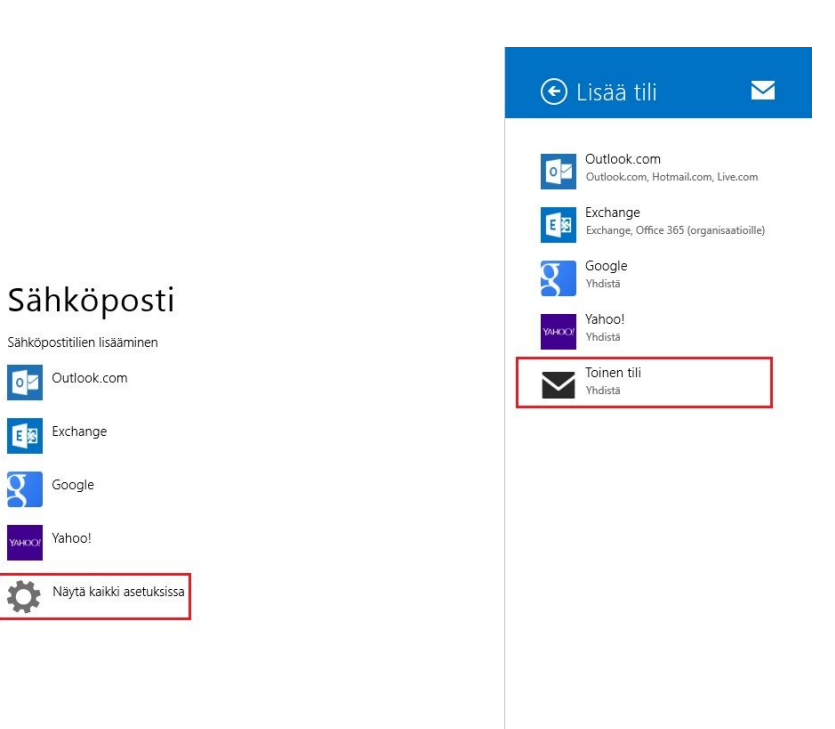

Tietokone palaa automaattisesti aiempaan **Sähköposti**-sovellukseen. Erona viime kertaan vain se, että nyt pääsemme lisäämään itse tilejä.

Aloitetaan NettiTiedon sähköpostin määrittäminen painamalla ensin rataskuvaketta **Näytä kaikki asetuksissa** ja valitsemalla sen jälkeen oikealla avautuvasta paneelista **Toinen tili Yhdistä**.

**NettiTieto Oy**

Asiakastuki: 0200 19111 (1,95€/min) // apua@nettitieto.fi (ilmainen) www.nettitieto.fi

**14**

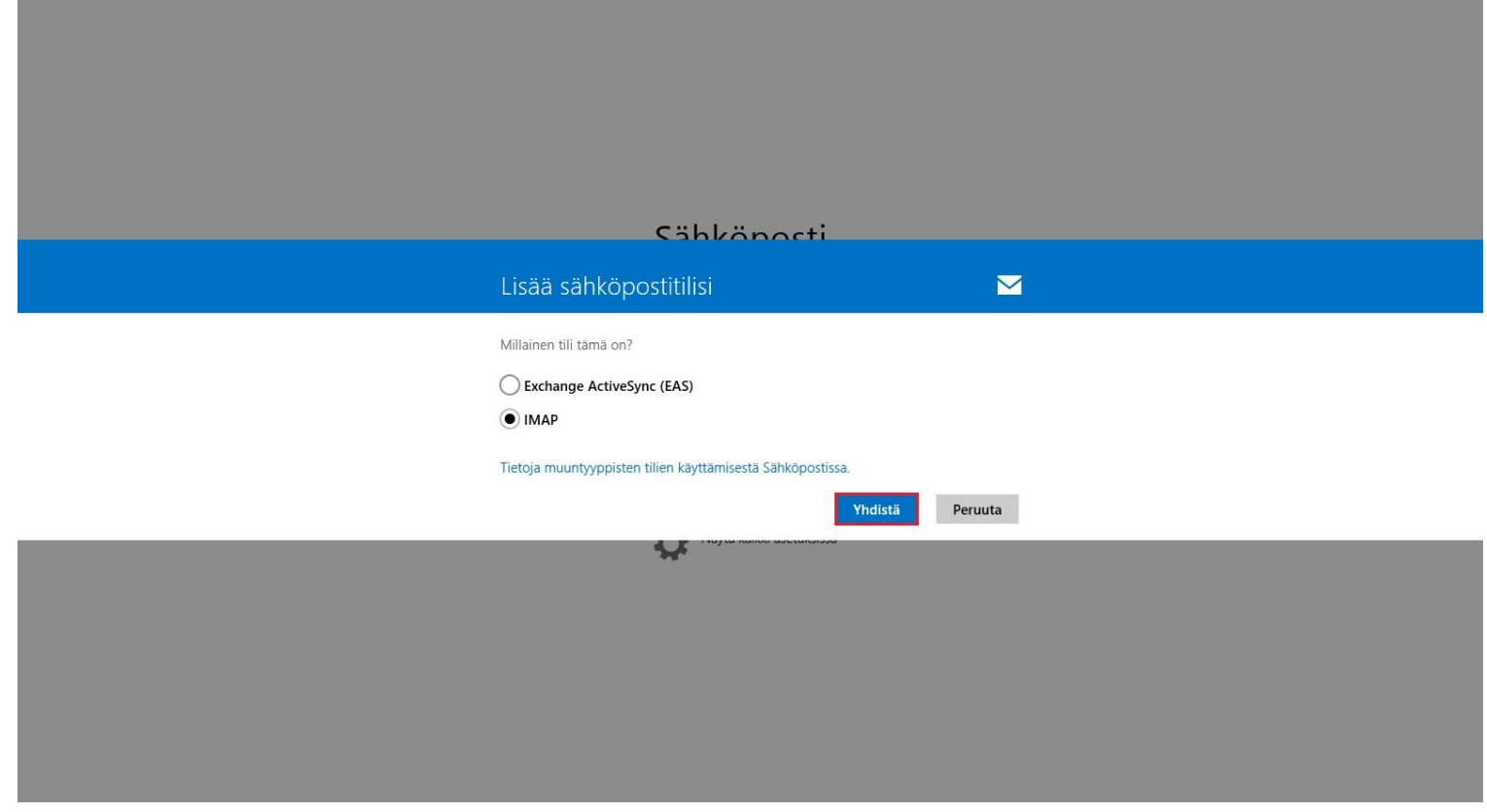

Seuraavaksi pyydetään valitsemaan käytettävän tilin tyyppi. Valitse näistä kahdesta **IMAP** ja paina **Yhdistä**.

**NettiTieto Oy** Asiakastuki: 0200 19111 (1,95€/min) // apua@nettitieto.fi (ilmainen) www.nettitieto.fi

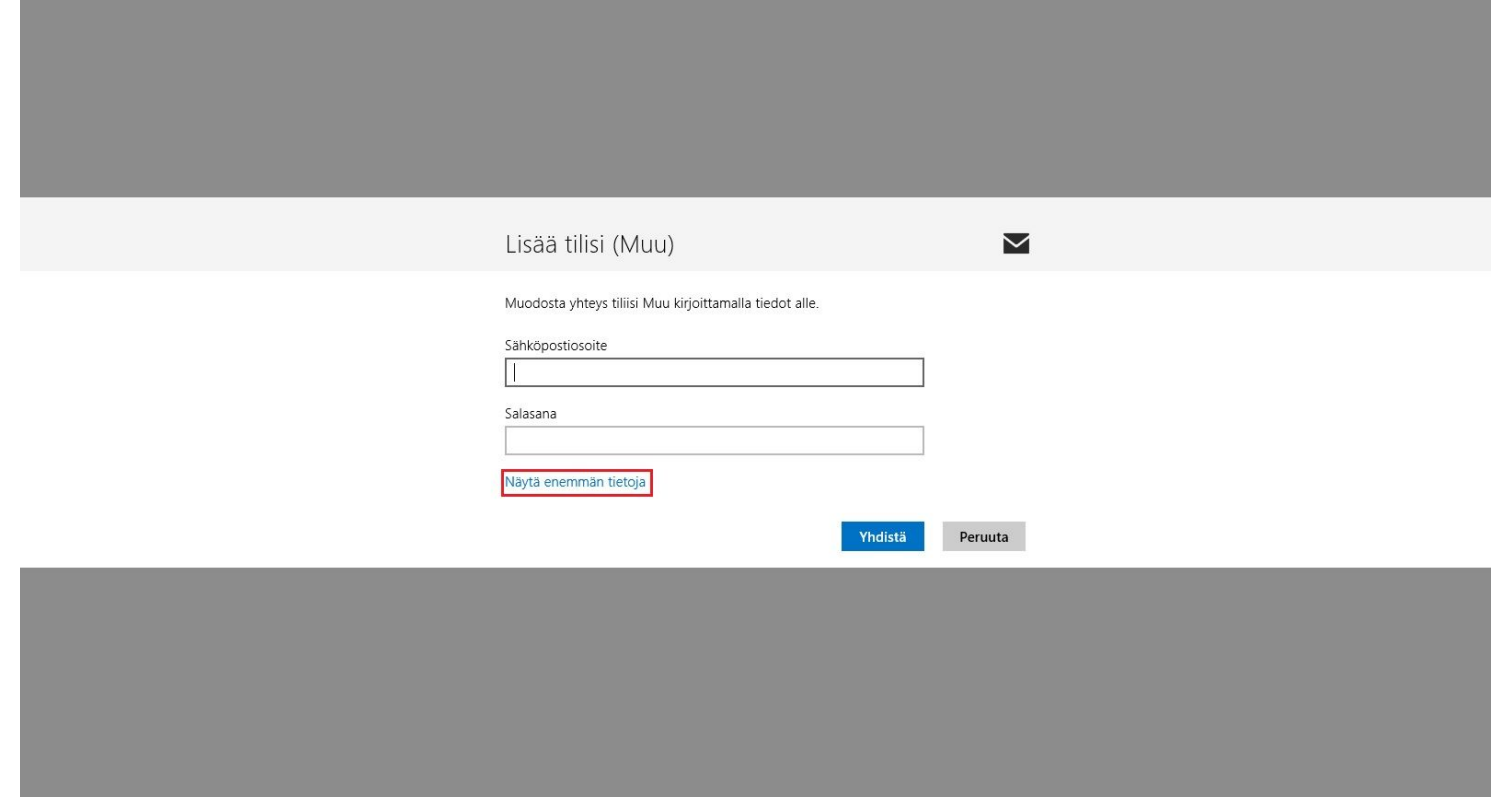

Avautuu **Lisää tilisi (Muu)** -ikkuna. Ennen kuin aloitetaan itse tietojen syöttäminen, otetaan kaikki tiedot näkyville painamalla **Näytä enemmän tietoja**.

> Asiakastuki: 0200 19111 (1,95€/min) // apua@nettitieto.fi (ilmainen) www.nettitieto.fi

### **NettiTieto Oy**

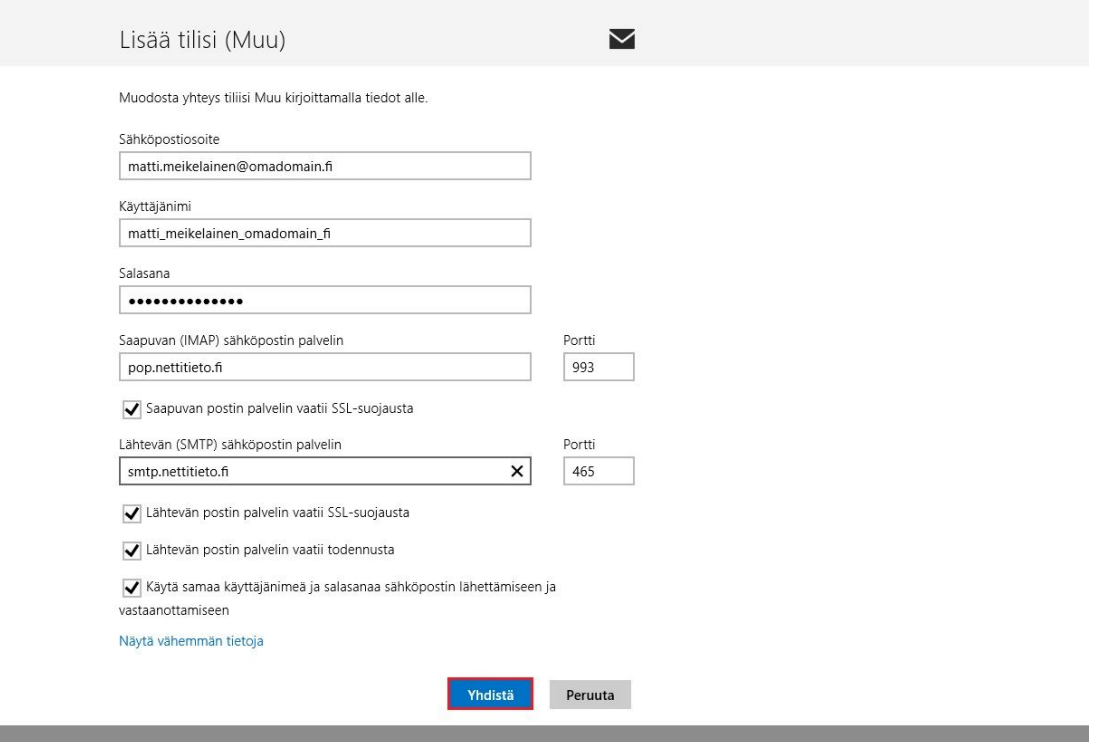

Muodostetaan yhteys tiliin antamalla pyydetyt tiedot.

Käytämme tässä esimerkissä henkilöä **Matti Meikeläinen**, sähköpostiosoitetta **matti.meikelainen@omadomain.fi** ja käyttäjänimeä/tunnusta **matti\_meikelainen\_omadomain\_fi**. Muista korvata nämä tiedot omilla tiedoillasi.

**Sähköpostiosoite** -kenttään tulee tilisi sähköpostiosoite muodossa **tunnus@omadomain.fi**. Käytä sähköpostiosoitteen domainina yrityksen omaa verkkotunnusta.

**Käyttäjänimi** -kenttään tulee tilisi käyttäjätunnus siinä muodossa, jossa käytät sitä Webmailiin kirjautumiseen. Käyttäjänimet ovat muotoa **tunnus\_omadomain\_fi**.

**Salasana** -kenttään tulee tilisi salasana. Tämä on aina sama, käytit kirjautumisparina sitten käyttäjätunnustasalasanaa tai sähköpostiosoitetta-salasanaa.

Saapuvan (IMAP) sähköpostin palvelin -kenttään tulee saapuvan postin palvelimen osoite, joka on **pop.nettitieto.fi**. Käytä tätä osoitetta riippumatta siitä, onko tilin tyyppi **POP** vai **IMAP**. Määritä saapuvan postin palvelimen portiksi **993**. Varmista myös, että **Saapuvan postin palvelin vaatii SSL-suojausta** valinnassa on täppä.

#### **NettiTieto Oy**

Asiakastuki: 0200 19111 (1,95€/min) // apua@nettitieto.fi (ilmainen) www.nettitieto.fi

**Lähtevän (SMTP) sähköpostin palvelin** -kenttään tulee lähtevän postin palvelimen osoite, joak on **smtp.nettitieto.fi**. Määritä lähtevän postin palvelimen portiksi **465**. Varmista myös, että **Lähtevän postin palvelin vaatii SSL-suojausta** valinnassa on täppä.

Laita täppä myös **Lähtevän postin palvelin vaatii todennusta** ja **Käytä samaa käyttäjänimeä ja salasanaa sähköpostin lähettämiseen ja vastaanottamiseen** valintoihin.

Lisätään tili painamalla **Yhdistä**.

Asiakastuki: 0200 19111 (1,95€/min) // apua@nettitieto.fi (ilmainen) www.nettitieto.fi

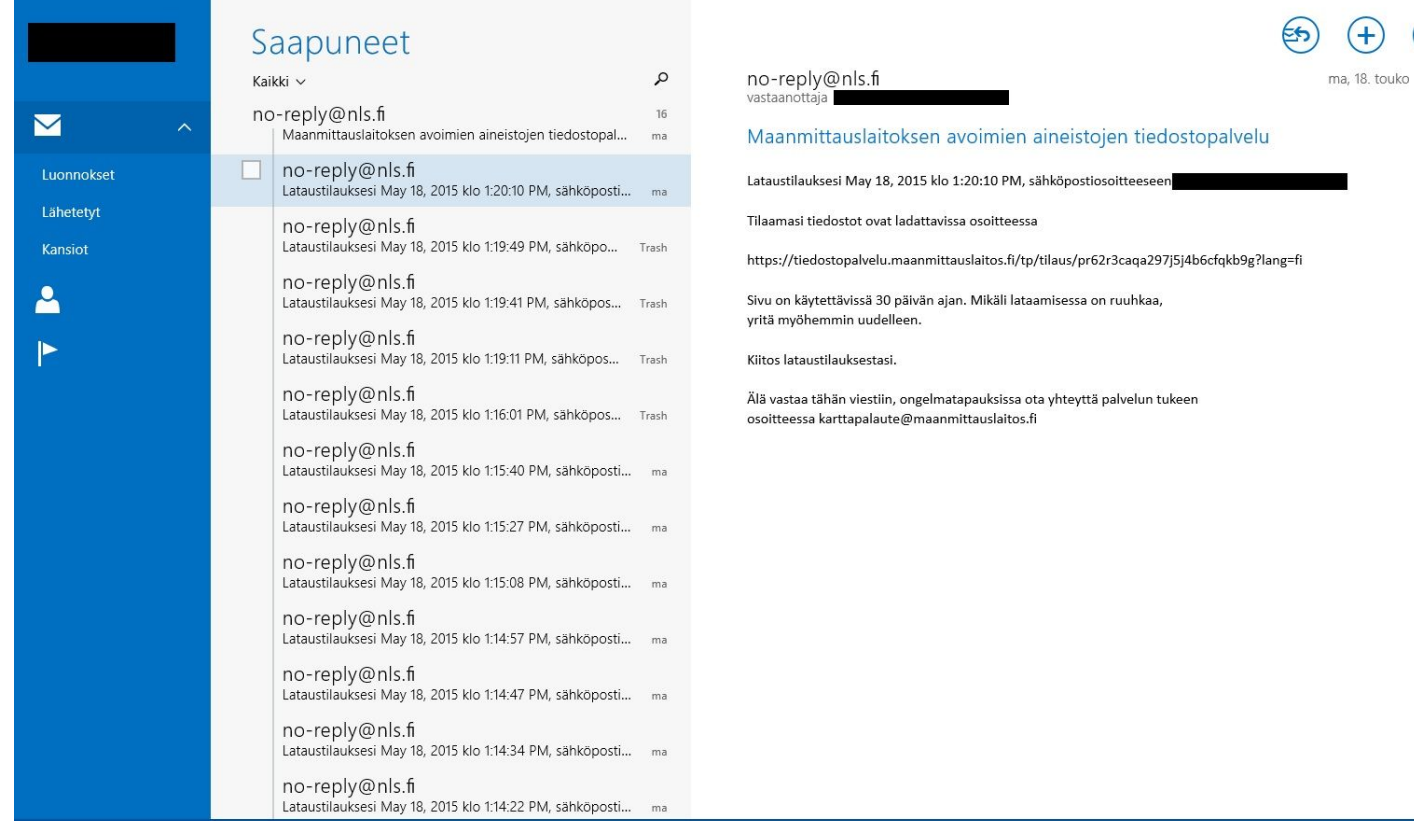

Mikäli annoit tiedot oikein, pitäisi näytöllesi avautua juuri määrittämäsi tilin saapuneet kansio Windows Mail -ohjelmassa.

Näkymän tulisi olla suunnilleen ylläolevan kuvan näköinen.

Onnittelut, olet ottanut sähköpostin käyttöön onnistuneesti Windows Mailissa.

**NettiTieto Oy**

Asiakastuki: 0200 19111 (1,95€/min) // apua@nettitieto.fi (ilmainen) www.nettitieto.fi

**18**

 $\circledast$  $13:20$ 

### <span id="page-18-0"></span>3.4 Tilien lisäys jälkikäteen

Jos tarvitset lisätä myös muita tilejä Windows Mailiin, se onnistuu siinä seuraavasti.

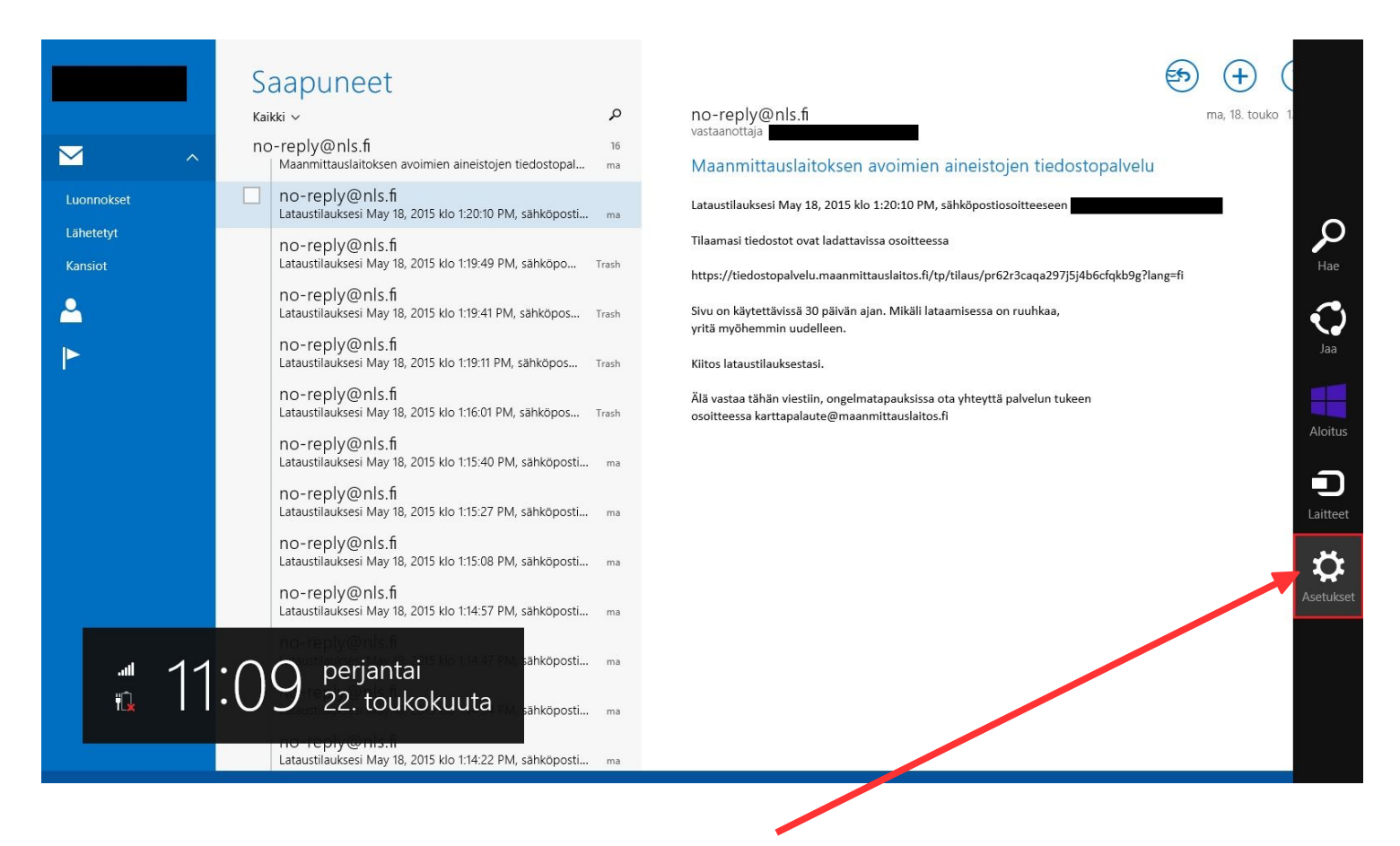

Kun **Sähköposti** on käynnissä, vie hiiren kursori aivan näytön oikeaan yläkulmaan jotta saat ylläolevan kuvan näköisen sivupalkin esiin. Valitse tästä palkista **Asetukset**.

**NettiTieto Oy**

Asiakastuki: 0200 19111 (1,95€/min) // apua@nettitieto.fi (ilmainen) www.nettitieto.fi

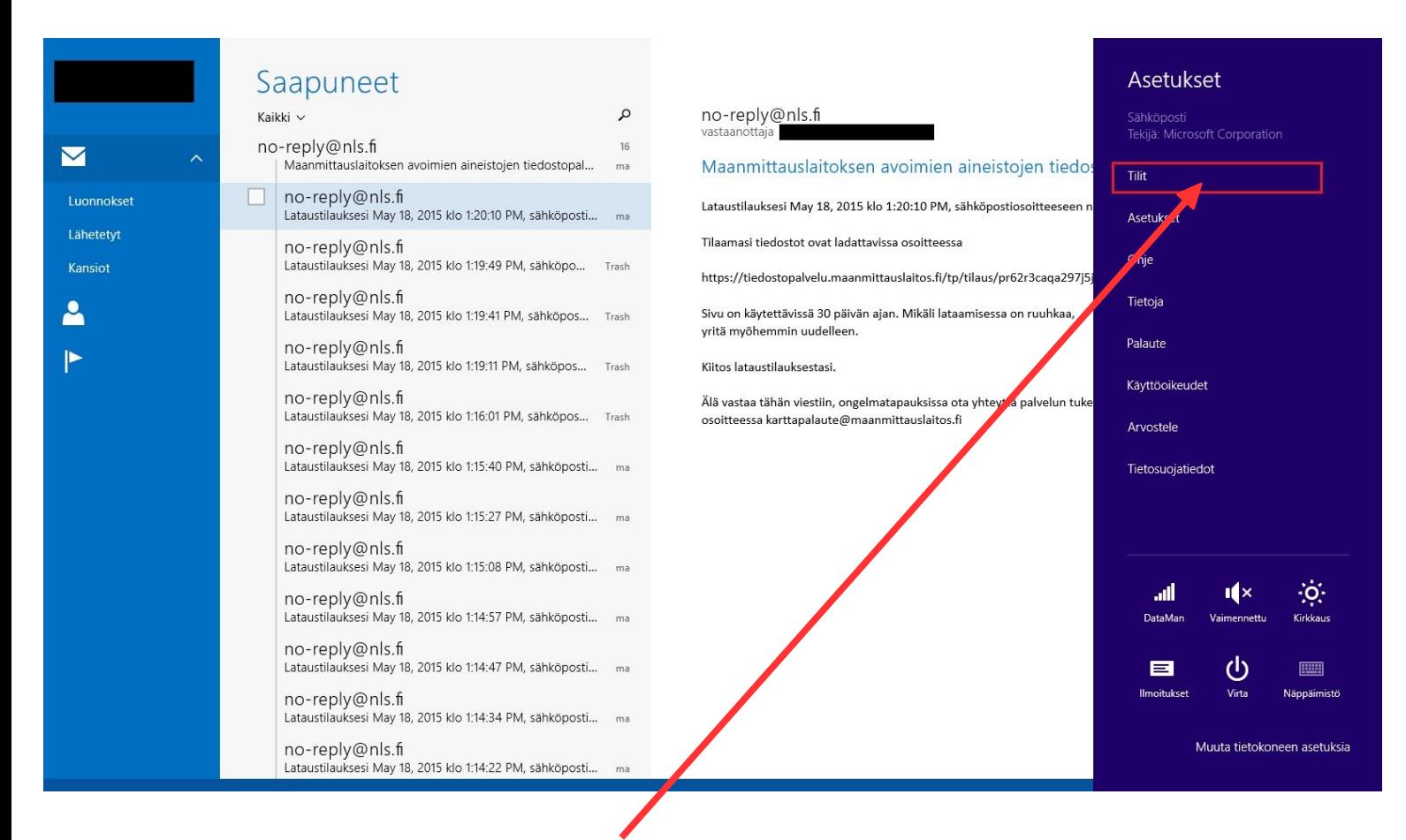

Valitse sitten uudesta **Asetukset**-sivupalkista **Tilit**.

**NettiTieto Oy**

Asiakastuki: 0200 19111 (1,95€/min) // apua@nettitieto.fi (ilmainen) www.nettitieto.fi

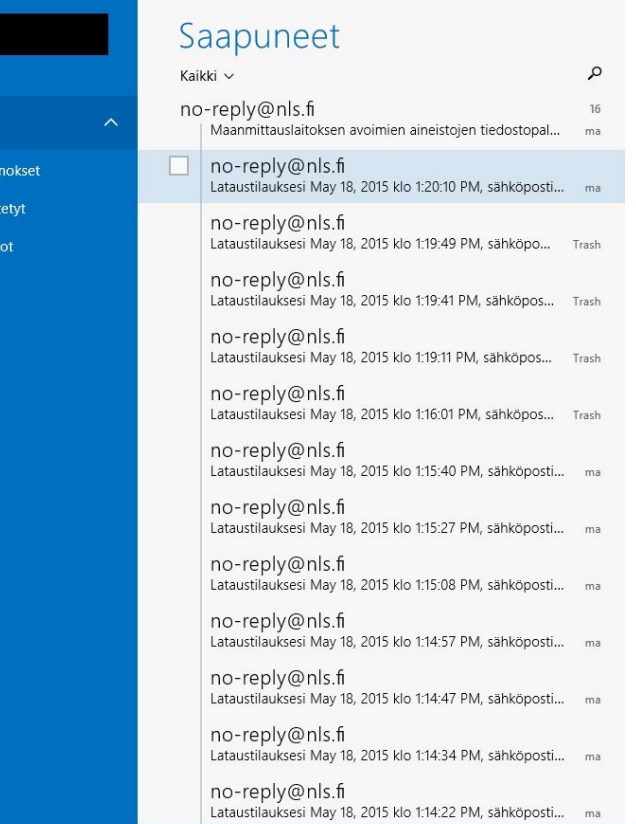

M

Luo

Lähe

Kan

 $\mathbf{2}$ 

 $\blacktriangleright$ 

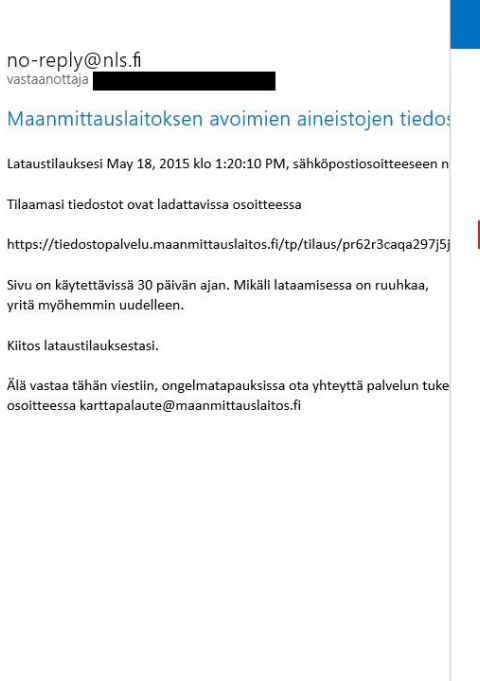

osoitteessa

### $\odot$  Tilit  $\blacksquare$  $\circ$ ╱ Lisää tili

Valitse vielä **Tilit**-palkista **Lisää tili**.

### **NettiTieto Oy**

Asiakastuki: 0200 19111 (1,95€/min) // apua@nettitieto.fi (ilmainen) www.nettitieto.fi

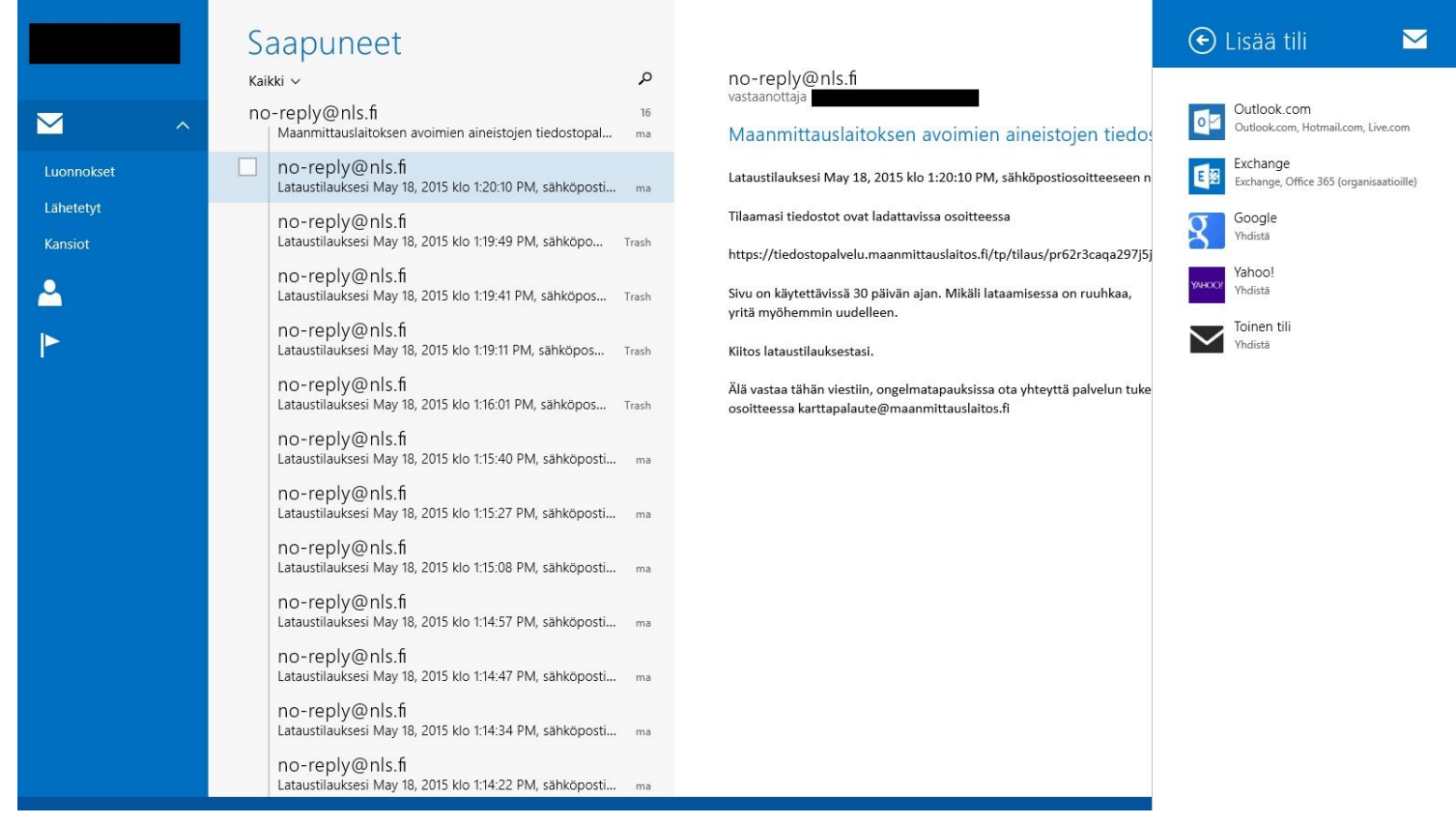

Valitse avautuvasta **Lisää tili** -paneelista lisättävän tilin tyyppi. Jos haluat esimerkiksi lisätä toisen NettiTiedon sähköpostin, valitse **Toinen tili Yhdistä** – kuten teimme aiemminkin.

Toimi sitten kohdan **3.3. Ensimmäisen uuden sähköpostitilin luominen** ohjeiden mukaisesti.

**NettiTieto Oy**

Asiakastuki: 0200 19111 (1,95€/min) // apua@nettitieto.fi (ilmainen) www.nettitieto.fi

### <span id="page-22-1"></span>4. Uuden ja vanhan sähköpostitilin synkronointi

Tämä vaihe koskee etenkin heitä, jotka ovat vaihtaneet sähköpostipalvelunsa joltakin toiselta operaattorilta NettiTiedolle. Tässä tapauksessa entisen postilaatikon tarkistus tulisi lopettaa ja viestit tuoda aiemman palveluntarjoajan palvelimilta NettiTiedon palvelimille.

### <span id="page-22-0"></span>4.1 Entisen sähköpostilaatikon tarkistuksen lopettaminen

Kun otat uuden postilaatikon käyttöön, haluat ehkä samalla lopettaa entisen sähköpostiosoitteesi viestien tarkistuksen. Tämä on totta etenkin, mikäli kyseinen tili ei ole enää toiminnassa sillä tällöin vältytään turhilta (vaarattomilta) virheilmoituksilta.

Postilaatikossa jo olevat viestit voidaan säästää, joten niihin pääsee vielä tarvittaessa palaamaan jatkossakin.

Sähköpostiosoitteen uusien viestien tarkistus voidaan lopettaa seuraavasti.

**NettiTieto Oy** Asiakastuki: 0200 19111 (1,95€/min) // apua@nettitieto.fi (ilmainen) www.nettitieto.fi

Lataustilauksesi May 18, 2015 klo 1:14:22 PM, sähköposti...

 $\overline{\mathbf{v}}$ 

Luonnokset

Lähetety

Kansiot

<u> 2</u>

 $\blacktriangleright$ 

副<br>很

#### $(+)$ Saapuneet  $\alpha$ no-reply@nls.fi Kaikki v ma. 18. touko no-reply@nls.fi Maanmittauslaitoksen avoimien aineistoien tiedostopal...  $ma$ Maanmittauslaitoksen avoimien aineistojen tiedostopalvelu no-reply@nls.fi Lataustilauksesi May 18, 2015 klo 1:20:10 PM, sähköpostiosoitteeseen Lataustilauksesi May 18, 2015 klo 1:20:10 PM, sähköposti... Tilaamasi tiedostot ovat ladattavissa osoitteessa no-reply@nls.fi Lataustilauksesi May 18, 2015 klo 1:19:49 PM, sähköpo... Trash https://tiedostopalvelu.maanmittauslaitos.fi/tp/tilaus/pr62r3caqa297j5j4b6cfqkb9g?lang=fi no-reply@nls.fi Sivu on käytettävissä 30 päivän ajan. Mikäli lataamisessa on ruuhkaa, Lataustilauksesi May 18, 2015 klo 1:19:41 PM, sähköpos... Trash yritä myöhemmin uudelleer no-reply@nls.fi Kiitos lataustilauksestasi. Lataustilauksesi May 18, 2015 klo 1:19:11 PM, sähköpos... Trash no-reply@nls.fi Älä vastaa tähän viestiin, ongelmatapauksissa ota yhteyttä palvelun tukeen Lataustilauksesi May 18, 2015 klo 1:16:01 PM, sähköpos... Trash osoitteessa karttapalaute@maanmittauslaitos.fi no-reply@nls.fi Lataustilauksesi May 18, 2015 klo 1:15:40 PM, sähköposti... ma no-reply@nls.fi<br>Lataustilauksesi May 18, 2015 klo 1:15:27 PM, sähköposti... ma no-reply@nls.fi Tataustilauksesi Mav 18, 2015 klo 1:15:08 PM, sähköposti... ma no-reply@nls.fi Lataustilauksesi May 18, 2015 klo 1:14:57 PM, sähköposti... .<br>ähköposti... 11:09 perjantai 22. toukokuuta ähköposti... ma

Kun **Sähköposti** on käynnissä, vie hiiren kursori aivan näytön oikeaan yläkulmaan jotta saat ylläolevan kuvan näköisen sivupalkin esiin. Valitse tästä palkista **Asetukset**.

#### **NettiTieto Oy**

Asiakastuki: 0200 19111 (1,95€/min) // apua@nettitieto.fi (ilmainen) www.nettitieto.fi

**24**

 $\Omega$ 

 $\mathbf{C}$ 

ŧ

Aloitus

Đ

Laitteet

 $\ddot{\mathbf{C}}$ 

setuk

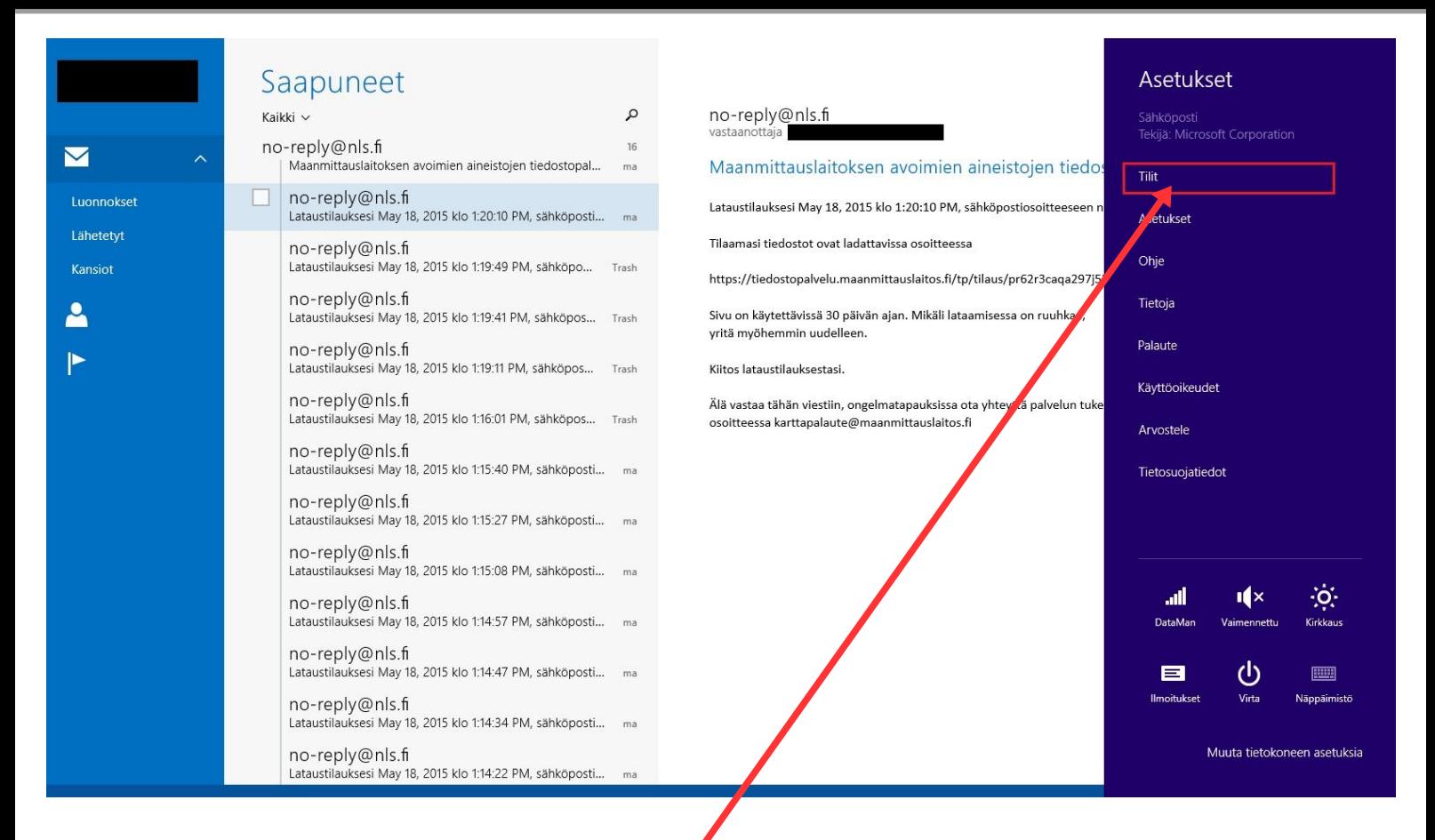

Valitse sitten uudesta **Asetukset**-sivupalkista **Tilit**.

#### **NettiTieto Oy**

Asiakastuki: 0200 19111 (1,95€/min) // apua@nettitieto.fi (ilmainen) www.nettitieto.fi

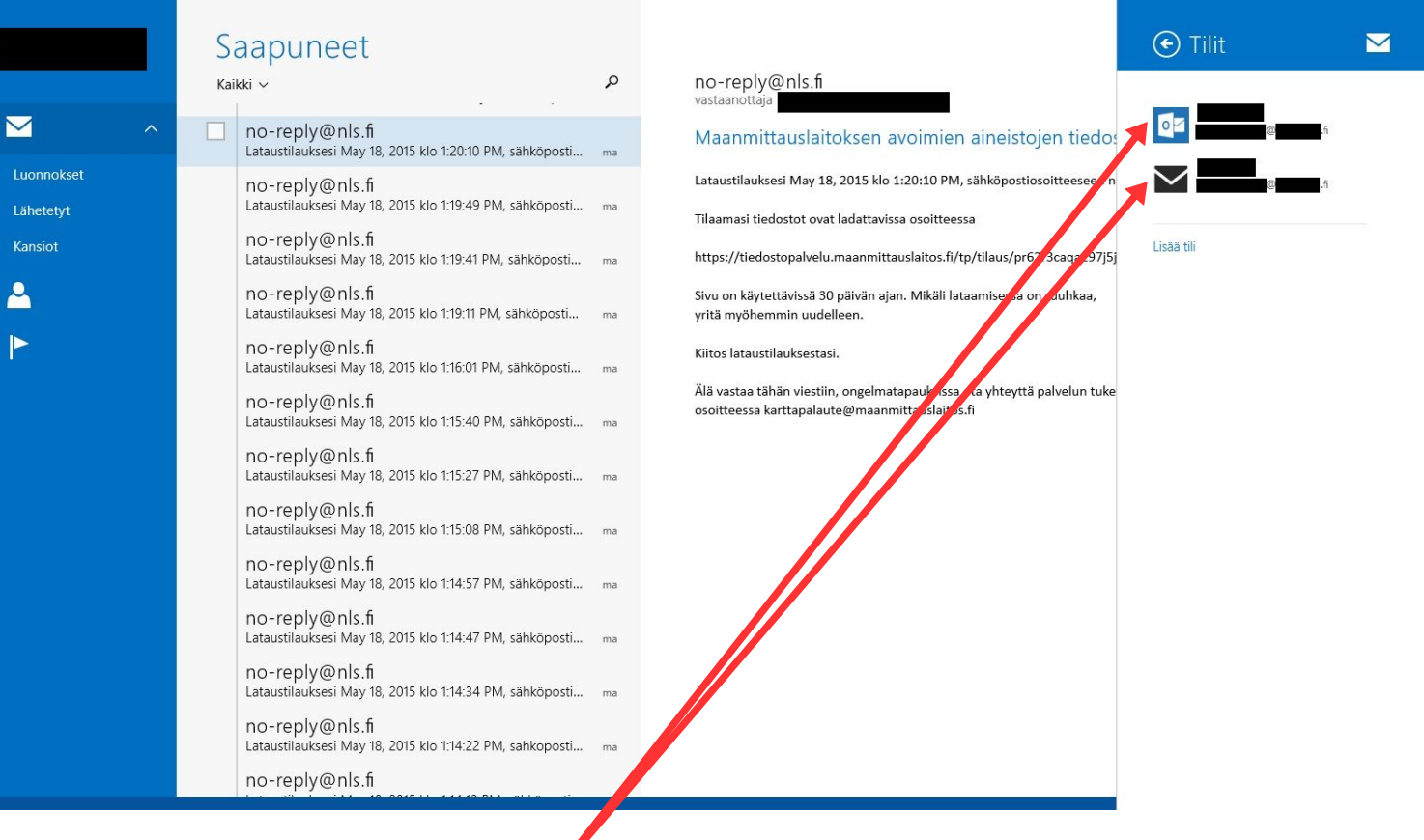

Valitse sitten avautuvasta **Tilit**-palkista tili, jonka postien tarkistus halutaan lopettaa.

**NettiTieto Oy**

Asiakastuki: 0200 19111 (1,95€/min) // apua@nettitieto.fi (ilmainen) www.nettitieto.fi

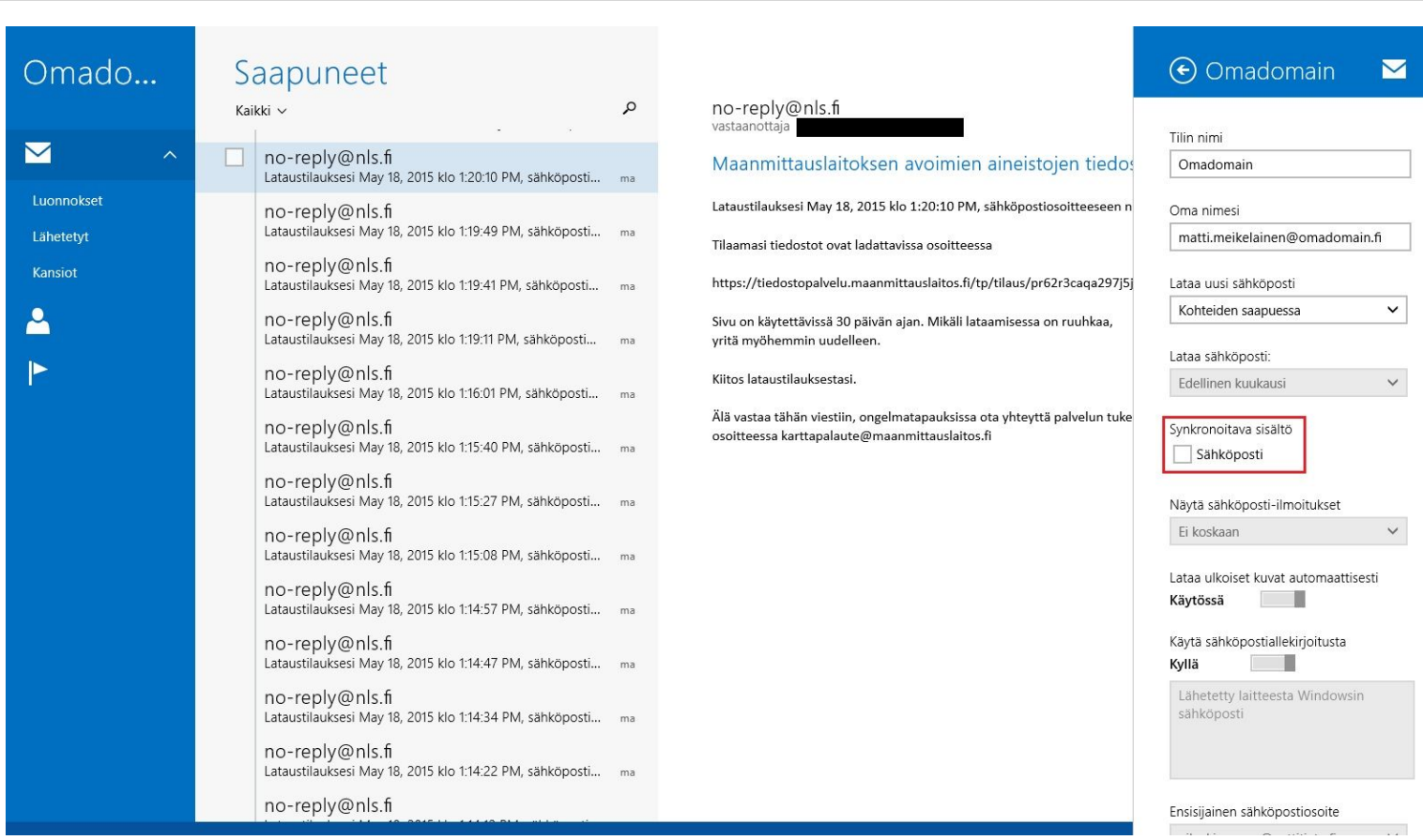

Poista täppä kohdasta **Synkronoitava sisältö Sähköposti**.

Valitun tilin sähköposteja ei enää tarkisteta.

**NettiTieto Oy**

Asiakastuki: 0200 19111 (1,95€/min) // apua@nettitieto.fi (ilmainen) www.nettitieto.fi

### <span id="page-27-0"></span>4.2 Viestien tuominen palvelimelta toiselle

Jos viestit halutaan tuoda entisen operaattorin palvelimilta NettiTiedon palvelimille, helpointa on kopioida viestit ensin Thunderbirdin paikallisiin kansioihin, josta ne taas sitten voidaan siirtää uudelle palvelimelle.

Tämä tehdään seuraavasti.

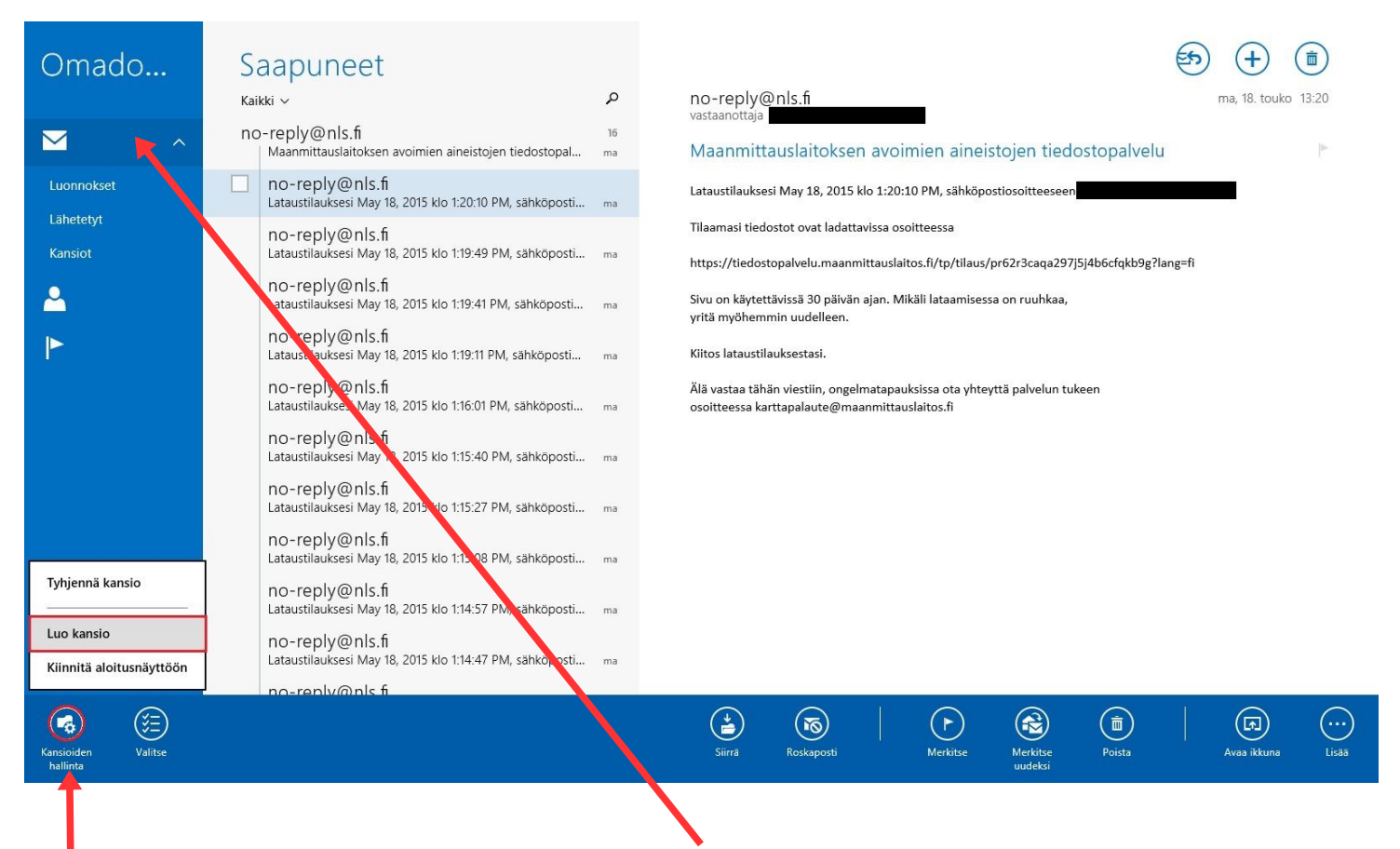

Luodaan ensin uusi paikallinen kansio. Klikkaa **hiiren oikealla painikkeella** vasemman sinisen palkin **kirjekuoren** kohdalla ja valitse alas avautuvasta paneelista **Kansioiden hallinta** → **Luo kansio**.

#### **NettiTieto Oy**

Asiakastuki: 0200 19111 (1,95€/min) // apua@nettitieto.fi (ilmainen) www.nettitieto.fi

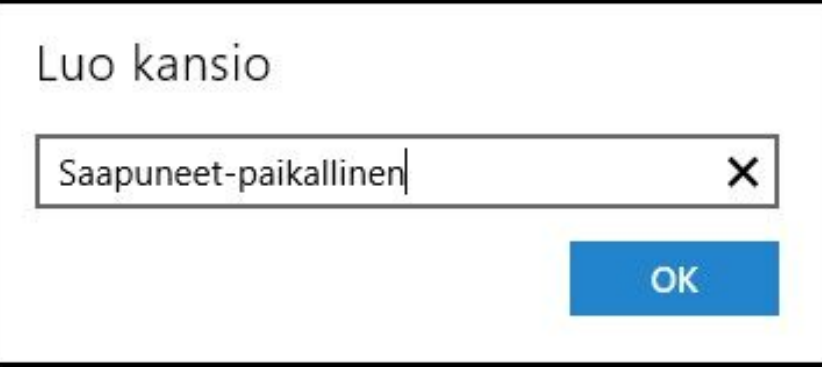

Annetaan kansiolle nimi. Käytämme esimerkissämme nimeä "Saapuneet-paikallinen". Voit valita tämän mielesi mukaan.

Paina **OK** luodaksesi kansion.

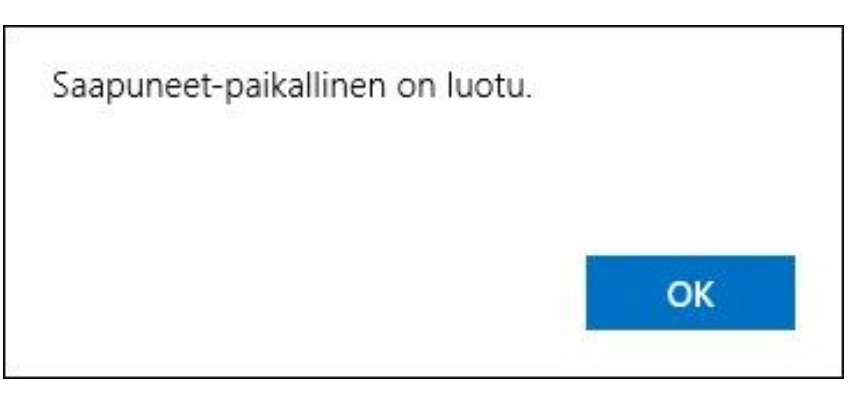

Kansio luotiin. Kuittaa painamalla **OK**.

**NettiTieto Oy** Asiakastuki: 0200 19111 (1,95€/min) // apua@nettitieto.fi (ilmainen) www.nettitieto.fi

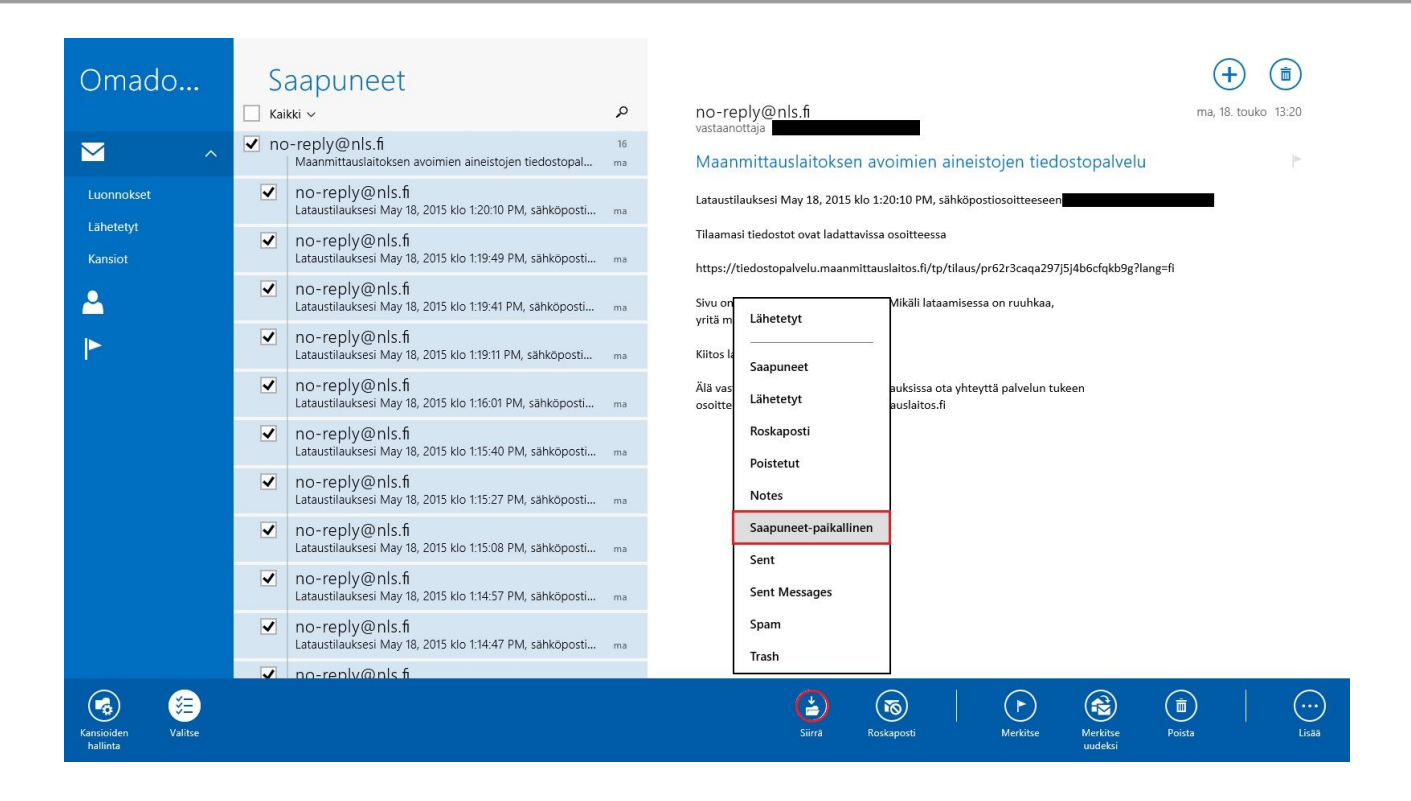

Siirry vanhan postilaatikkosi **Saapuneet**-kansioon. Valitse hiirellä kaikki viestit, jotka haluat siirtää palvelimelta juuri luomaamme **Saapuneet-paikallinen** -kansioon. Voit valita useita viestejä **ctrl**- ja **shift** -näppäinten avulla. Jos haluat kopioida koko **Saapuneet**-kansion sisällön, laita täppä kohtaan **Kaikki**.

Aloita viestien siirtäminen valitsemalla alapalkista **Siirrä** → **Saapuneet**-paikallinen.

Valitut viestit on nyt kopioitu kansioon **Saapuneet-paikallinen**.

Asiakastuki: 0200 19111 (1,95€/min) // apua@nettitieto.fi (ilmainen) www.nettitieto.fi

### **NettiTieto Oy**

Kun haluat viedä **Saapuneet-paikallinen** kansioon siirretyt viestit NettiTiedon sähköpostipalvelimelle, toimi seuraavasti.

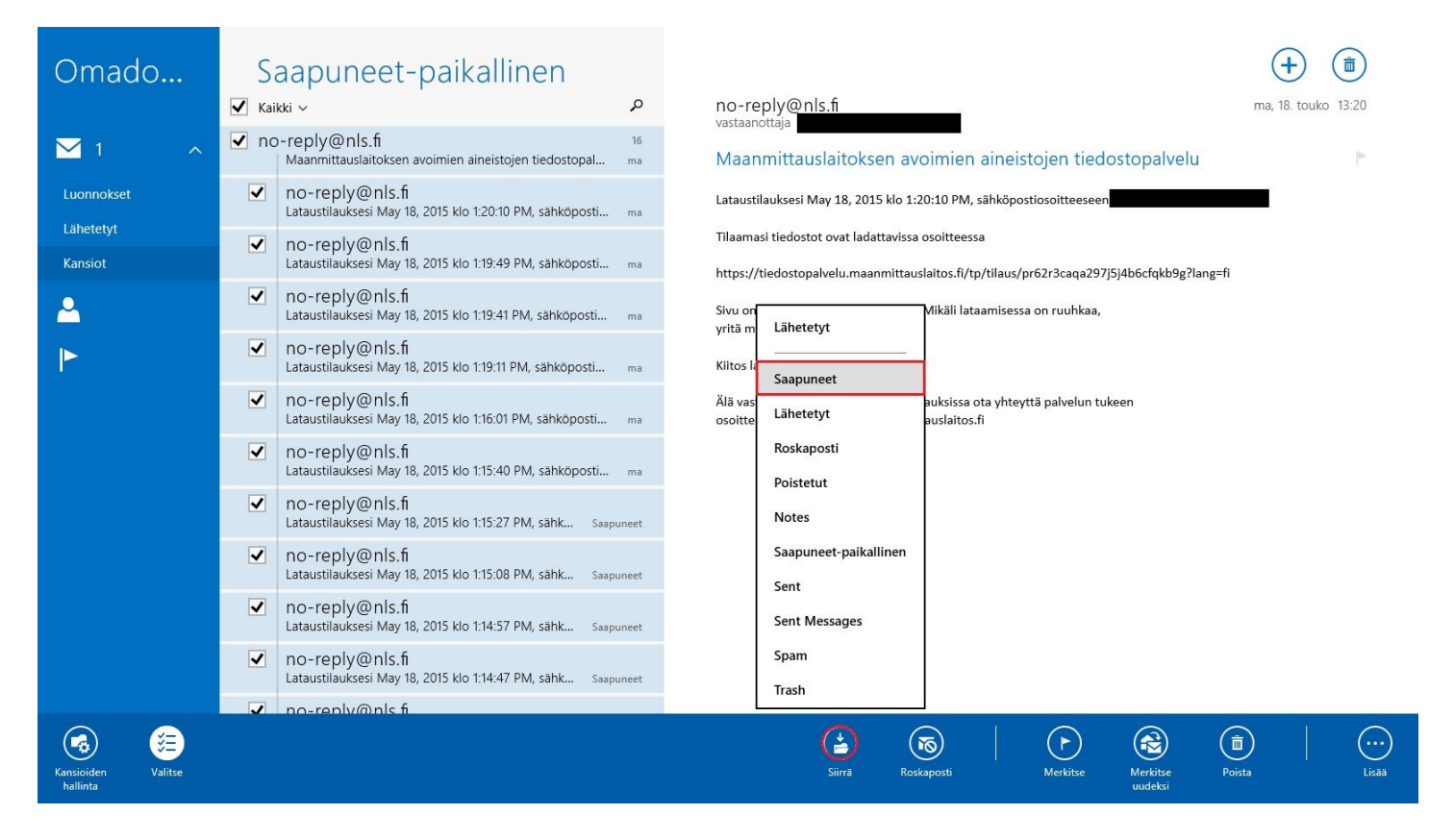

Siirry **Saapuneet-paikallinen** -kansioon, jonka juuri äsken loimme. Valitse hiirellä kaikki viestit, jotka haluat siirtää paikallisesta kansiosta uuden palvelimen **Saapuneet**-kansioon. Voit valita useita viestejä **ctrl**- ja **shift** -näppäinten avulla. Jos haluat kopioida koko Saapuneet-paikallinen kansion sisällön, laita täppä kohtaan **Kaikki**.

Aloita viestien siirtäminen valitsemalla alapalkista **Siirrä** → **Saapuneet**.

Valitut viestit on nyt kopioitu paikallisesta kansiosta uudelle palvelimelle.

**NettiTieto Oy**

Asiakastuki: 0200 19111 (1,95€/min) // apua@nettitieto.fi (ilmainen) www.nettitieto.fi

### <span id="page-31-0"></span>5. Windows Mailin asetukset

Windows Mailissa on kahdenlaisia asetuksia – ohjelman **asetukset** ja **tiliasetukset**.

#### Pääset **asetuksiin** seuraavasti.

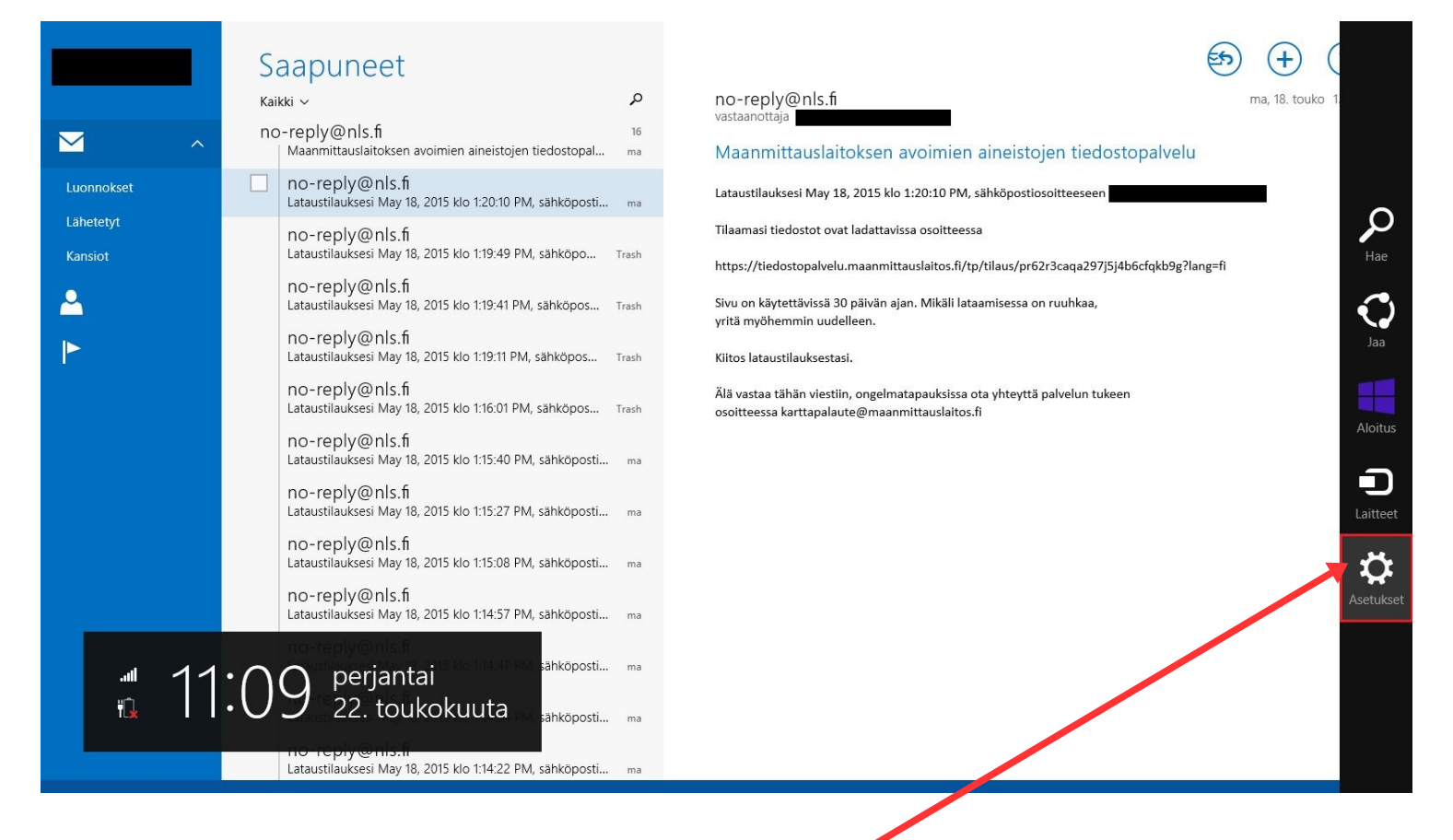

Kun **Sähköposti** on käynnissä, vie hiiren kursori aivan näytön oikeaan yläkulmaan jotta saat ylläolevan kuvan näköisen sivupalkin esiin. Valitse tästä palkista **Asetukset**.

**NettiTieto Oy**

Asiakastuki: 0200 19111 (1,95€/min) // apua@nettitieto.fi (ilmainen) www.nettitieto.fi

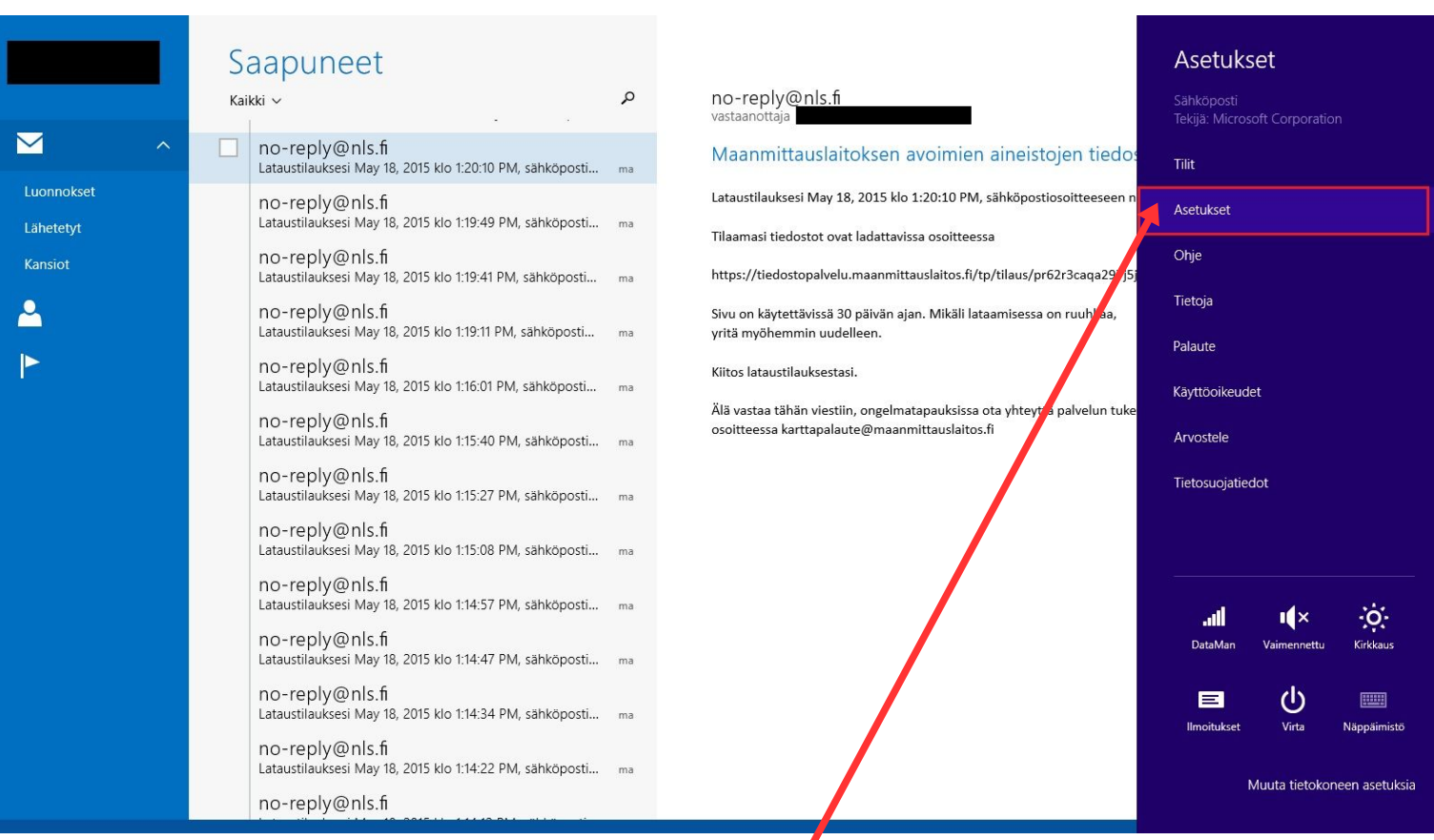

Valitse sitten uudesta **Asetukset**-sivupalkista edelleen **Asetukset**.

**NettiTieto Oy**

Asiakastuki: 0200 19111 (1,95€/min) // apua@nettitieto.fi (ilmainen) www.nettitieto.fi

**34**

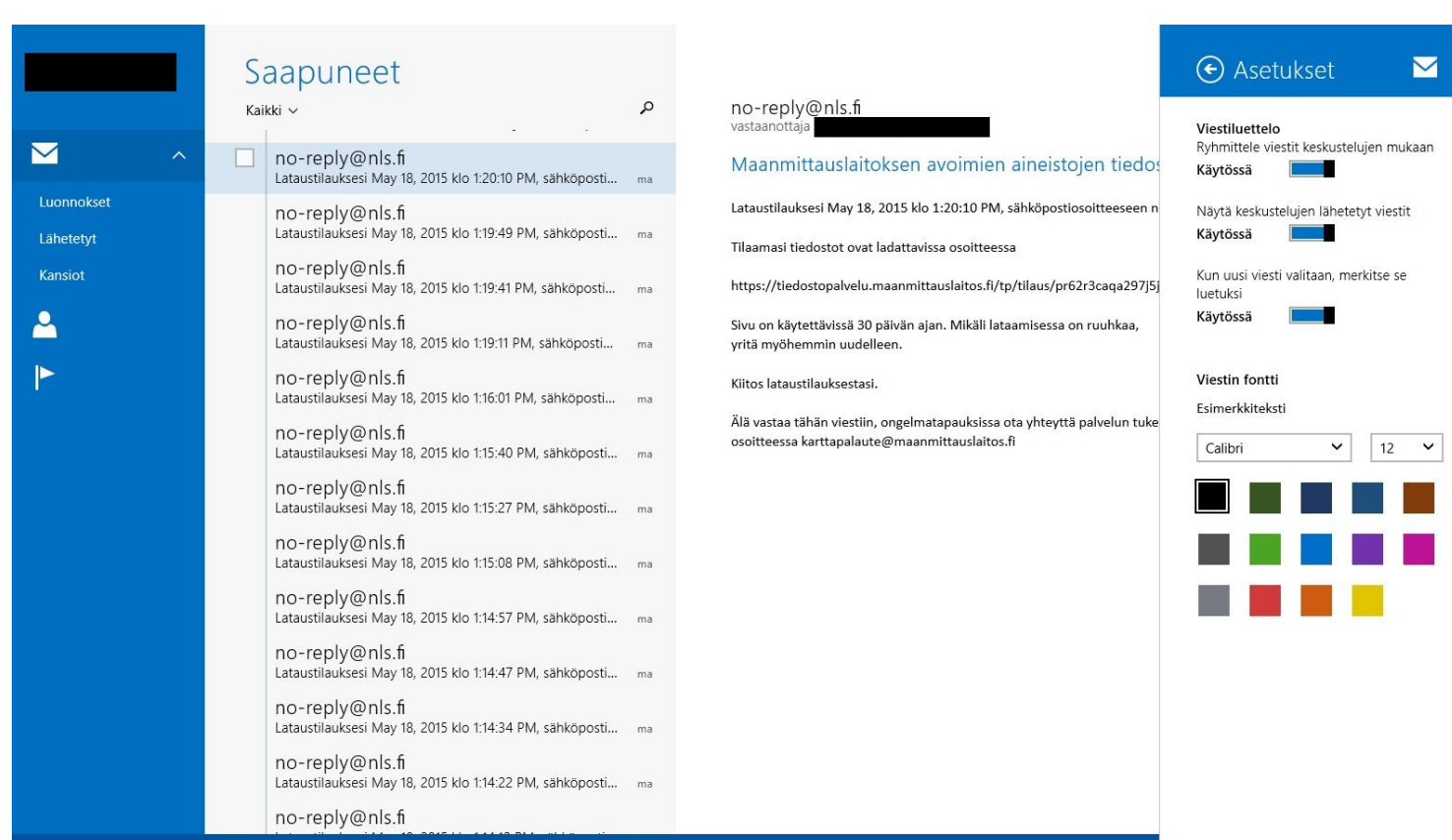

Nyt avautuvasta **Asetukset**-palkista voidaan säätää ohjelman yleisiä asetuksia, kuten viestiluettelon käyttäytymistä ja viestin fonttiasetuksia.

### **NettiTieto Oy**

Asiakastuki: 0200 19111 (1,95€/min) // apua@nettitieto.fi (ilmainen) www.nettitieto.fi

**Tiliasetuksissa** voit puolestaan hallita jo olemassa olevien sähköpostitilien asetuksia.

**Tiliasetuksiin** pääset seuraavasti.

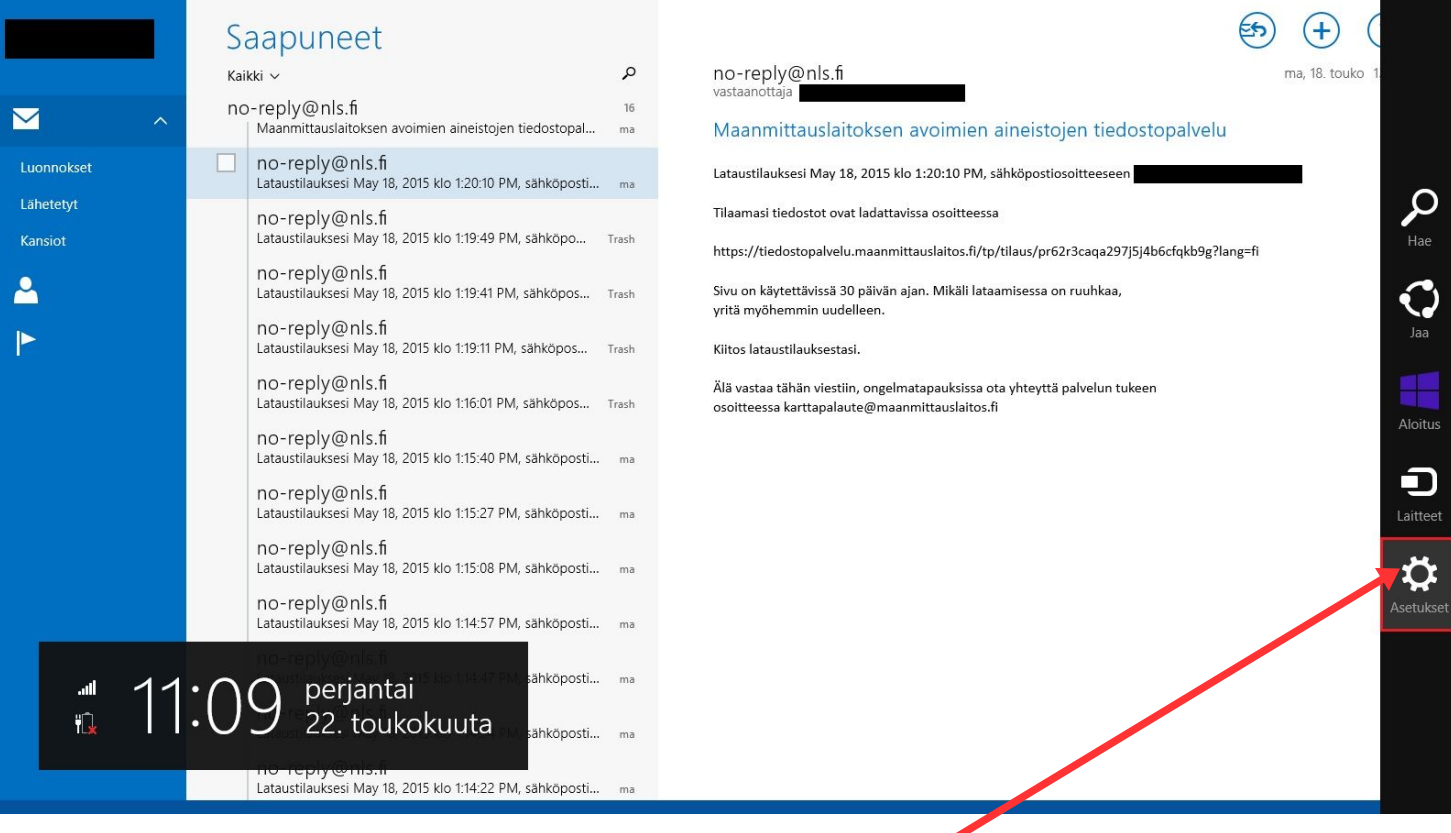

Kun **Sähköposti** on käynnissä, vie hiiren kursori aivan näytön oikeaan yläkulmaan jotta saat ylläolevan kuvan näköisen sivupalkin esiin. Valitse tästä palkista **Asetukset**.

**NettiTieto Oy**

Asiakastuki: 0200 19111 (1,95€/min) // apua@nettitieto.fi (ilmainen) www.nettitieto.fi

 $\overline{\mathbf{r}}$  $\mathbf{P}$ 

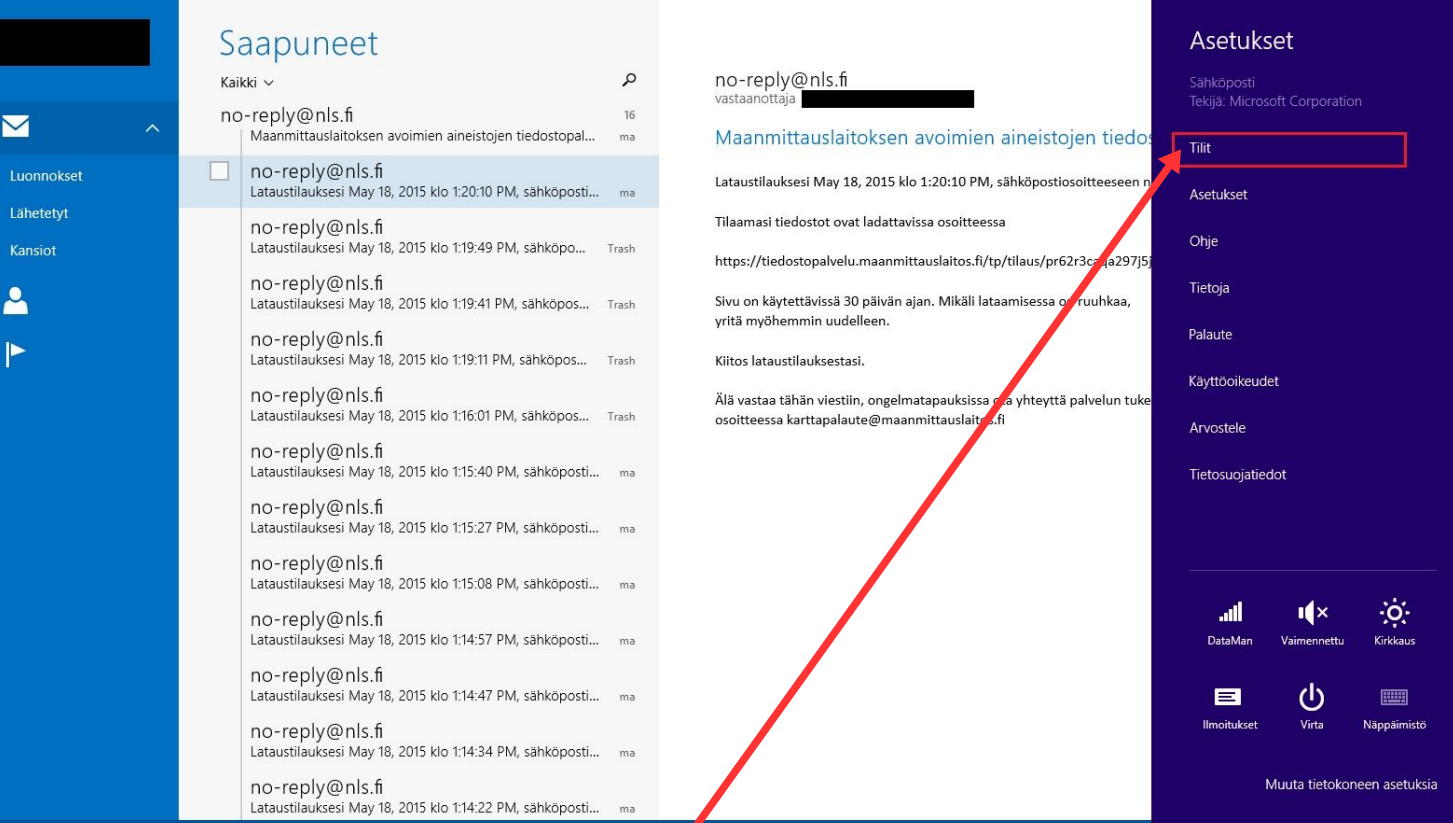

Valitse sitten uudesta **Asetukset**-sivupalkista **Tilit**.

**NettiTieto Oy**

Asiakastuki: 0200 19111 (1,95€/min) // apua@nettitieto.fi (ilmainen) www.nettitieto.fi

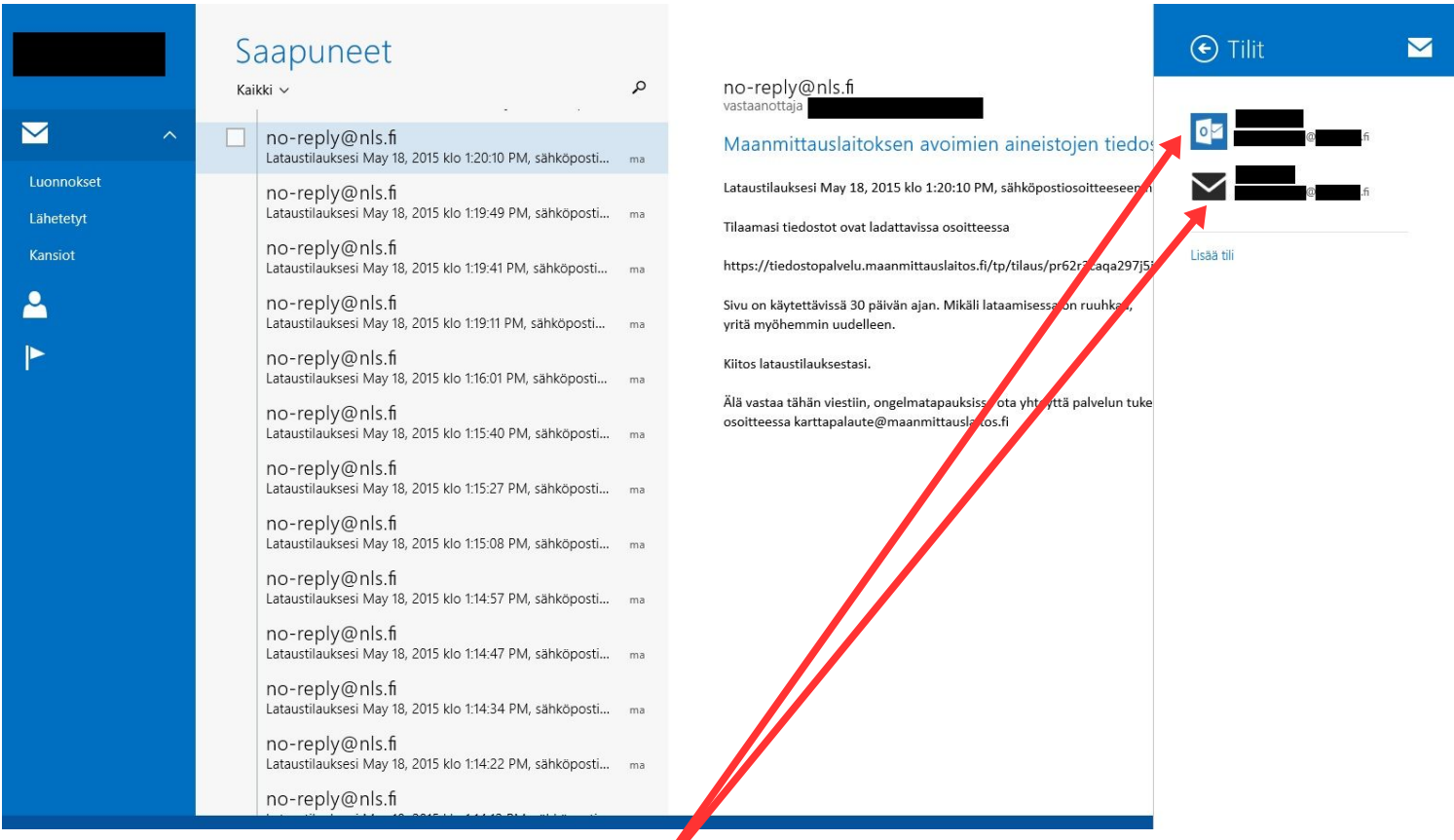

Valitse avautuvasta **Tilit**-palkista muokattava tili.

### **NettiTieto Oy**

Asiakastuki: 0200 19111 (1,95€/min) // apua@nettitieto.fi (ilmainen) www.nettitieto.fi

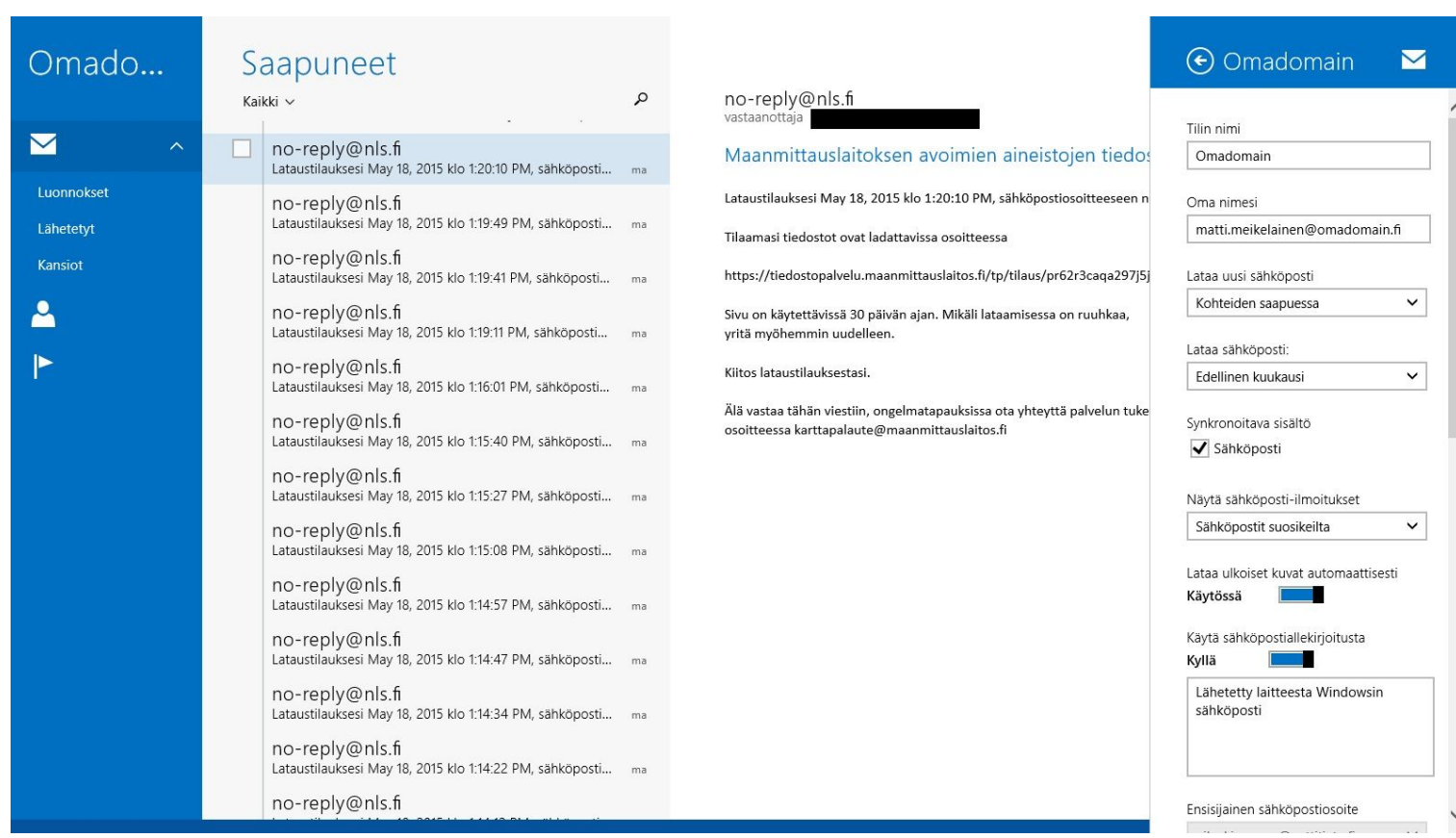

Avautuvasta sivupalkista voit muokata valitun **tilin asetuksia**. Jotkut näistä määritimmekin jo tilin luontivaiheessa, mutta kyseisen valikon kautta voidaan lisäksi hallita myös sähköpostin allekirjoituksia ja määrittää erityiskansioita.

**NettiTieto Oy**

Asiakastuki: 0200 19111 (1,95€/min) // apua@nettitieto.fi (ilmainen) www.nettitieto.fi

### <span id="page-38-0"></span>6. Sähköpostiviestien tallentaminen omalle tietokoneelle

Sähköpostien lukemiseen voi käyttää joko tietokoneelle asennettua sähköpostiohjelmaa, kuten tässä ohjeessa käsiteltävä Windows Mail tai ne voi lukea myös millä tahansa nykyaikaisella selaimella Webmailissa.

Webmailissa viestejä käsitellään kuitenkin aina palvelimelta, joten jos viestit haluaa tallentaa oman tietokoneensa kiintolevylle – se täytyy tehdä erillistä sähköpostiohjelmaa käyttämällä.

Windows Mail ei tue POP-protokollaa käyttävien sähköpostitilien lisäämistä. Jos kuitenkin haluat jatkaa POPprotokollan käyttämistä tilissäsi, sinun on määritettävä tili johonkin toiseen sähköpostiohjelmaan. Suosittelemme tässä tapauksessa Mozilla Thunderbirdin käyttöä.

Löydät ohjeemme Thunderbirdin asentamiseen, määritykseen ja käyttöön osoitteesta: [www.nettitieto.fi/tuki](http://www.nettitieto.fi/tuki)

Suosittelemme kuitenkin mieluummin **IMAP**-protokollan käyttämistä, sillä tällä tavoin postilaatikko synkronoituu vaivattomasti eri päätelaitteiden välillä.

> **NettiTieto Oy** Asiakastuki: 0200 19111 (1,95€/min) // apua@nettitieto.fi (ilmainen) www.nettitieto.fi

### <span id="page-39-0"></span>7. Viestien poistaminen palvelimelta

Kun viestit on tallennettu tietokoneen kiintolevylle, voidaan postilaatikon tilaa vapauttaa poistamalla viestejä itse palvelimelta. Huomaa että jos käytät IMAP-protokollaa, viestit poistetaan suoraan palvelimelta tallentamatta niitä tietokoneelle. POP-protokollaa käytettäessä viestit ladataan aina tietokoneelle sähköpostiohjelman omaan hakemistoon, eikä niiden poistaminen poista viestejä itse palvelimelta. Tällöin niiden poistaminen pitää tehdä joko Webmailin kautta tai vaihtamalla käyttämään IMAP-protokollaa.

Tilityypin ollessa **IMAP**, viestit voidaan poistaa palvelimelta seuraavasti.

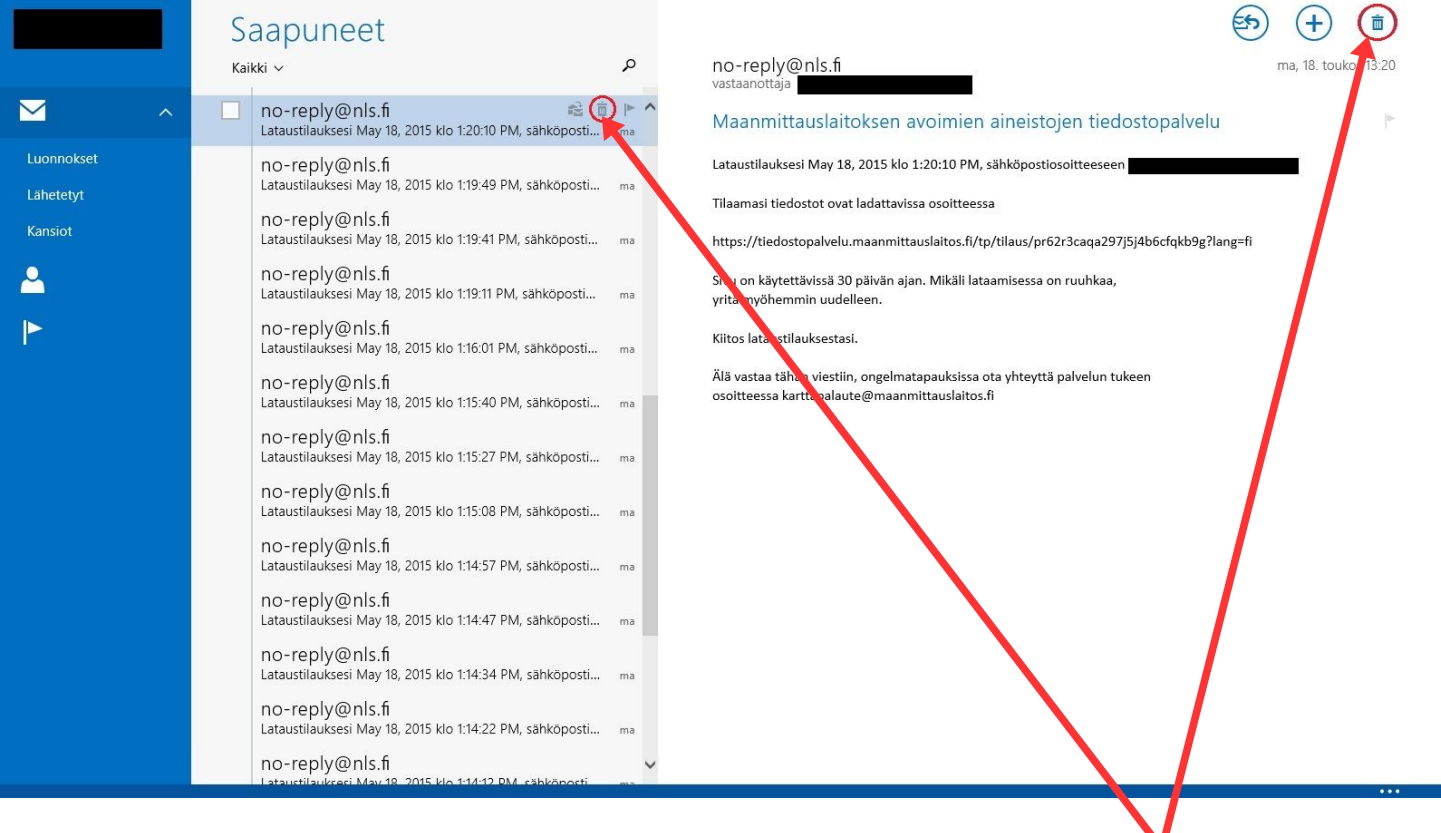

Yksittäisiä viestejä voi poistaa valitsemalla ensin halutun viestin ja painamalla sen jälkeen **roskakori**kuvaketta joko halutun viestin kohdalla viestiluettelossa tai itse viestissä oikealla.

**NettiTieto Oy**

Asiakastuki: 0200 19111 (1,95€/min) // apua@nettitieto.fi (ilmainen) www.nettitieto.fi

Lataustilauksesi May 18, 2015 klo 1:14:57 PM, sähköposti... ma

Lataustilauksesi May 18, 2015 klo 1:14:47 PM, sähköposti... ma

Lataustilauksesi May 18, 2015 klo 1:14:34 PM, sähköposti... ma

 $\overline{\mathbf{M}}$ 

Luonnokset

Lähetetyt

Kansiot

 $\mathbf{e}$ 

 $\blacktriangleright$ 

#### (面) (∓ Saapuneet  $\Box$  Kaikki  $\vee$  $\alpha$ no-reply@nls.fi ma, 18. touko 13:20  $\overline{\mathbf{v}}$ no-reply@nls.fi Maanmittauslaitoksen avoimien aineistojen tiedostopalvelu Lataustilauksesi May 18, 2015 klo 1:20:10 PM, sähkönosti... ma  $\overline{\mathbf{v}}$ no-reply@nls.fi Lataustilauksesi May 18, 2015 klo 1:20:10 PM, sähköpostiosoitteeseen Lataustilauksesi May 18, 2015 klo 1:19:49 PM, sähköposti... ma Tilaamasi tiedostot ovat ladattavissa osoitteessa  $\blacktriangledown$ no-reply@nls.fi Lataustilauksesi May 18, 2015 klo 1:19:41 PM, sähköposti... ma https://tiedostopalvelu.maanmittauslaitos.fi/tp/tilaus/pr62r3caqa297j5j4b6cfqkb9g?lang=fi no-reply@nls.fi  $\overline{\mathbf{v}}$ Sivu on käytettävissä 30 päivän ajan. Mikäli lataamisessa on ruuhkaa, Lataustilauksesi May 18, 2015 klo 1:19:11 PM, sähköposti... ma yritä myöhemmin uudelleen.  $\overline{\mathbf{v}}$ no-reply@nls.fi Kiitos lataustilauksestasi. Lataustilauksesi May 18, 2015 klo 1:16:01 PM, sähköposti... ma Älä vastaa tähän viestiin, ongelmatapauksissa ota yhteyttä palvelun tukeen no-reply@nls.fi  $\overline{\mathbf{v}}$ osoitteessa karttapalaute@maanmittauslaitos.fi Lataustilauksesi May 18, 2015 klo 1:15:40 PM, sähköposti... ma  $\overline{\mathbf{v}}$ no-reply@nls.fi Lataustilauksesi May 18, 2015 klo 1:15:27 PM, sähköposti... ma no-reply@nls.fi  $\vert$   $\vert$ Lataustilauksesi May 18, 2015 klo 1:15:08 PM, sähköposti... ma  $\Box$ no-reply@nls.fi

Useampia viestejä voi valita kerralla pitämällä **ctrl** tai **shift** -näppäintä pohjassa samalla kun valitset viestejä hiirellä. Jos haluat valita koko kansion sisällön poistettavaksi, laita täppä kohtaan **Kaikki**.

 $\bigodot$ 

 $\circledS$ 

Roskanost

Paina lopuksi **Poista**.

 $\Box$ 

п

€

no-reply@nls.fi

no-reply@nls.fi

#### **NettiTieto Oy**

Asiakastuki: 0200 19111 (1,95€/min) // apua@nettitieto.fi (ilmainen) www.nettitieto.fi

 $\bigcirc$ 

面

 $(\mathsf{F})$ 

### <span id="page-41-0"></span>8. Poistetut-kansion tyhjentäminen

Oletuksena kaikki poistetut viestit siirretään kansioon **Poistetut**. Jos haluat poistaa viestejä pysyvästi, se onnistuu seuraavasti.

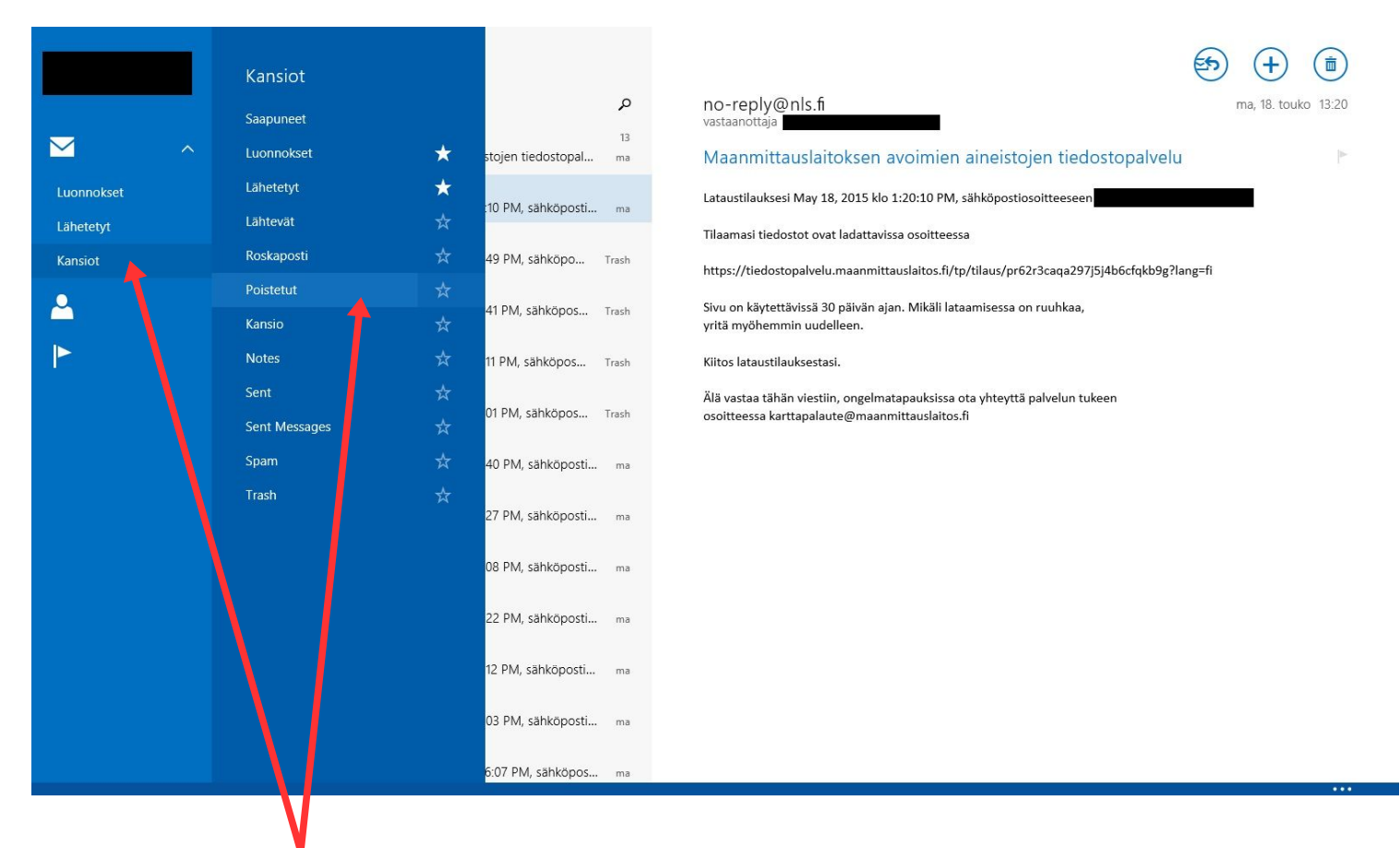

Siirry ensin oikeaan kansioon. Napsauta ensin vasemman reunan kansionäkymässä **Kansiot** ja valitse avautuvasta paneelista sitten **Poistetut**.

Voit tässä samassa valikossa valita myös **kirjekuoren** alla suoraan näkyvät kansiot. Lisätäksesi kansion näkymään suoraan kirjekuorikuvakkeen alla, merkitse se **tähdellä**.

#### **NettiTieto Oy**

Asiakastuki: 0200 19111 (1,95€/min) // apua@nettitieto.fi (ilmainen) www.nettitieto.fi

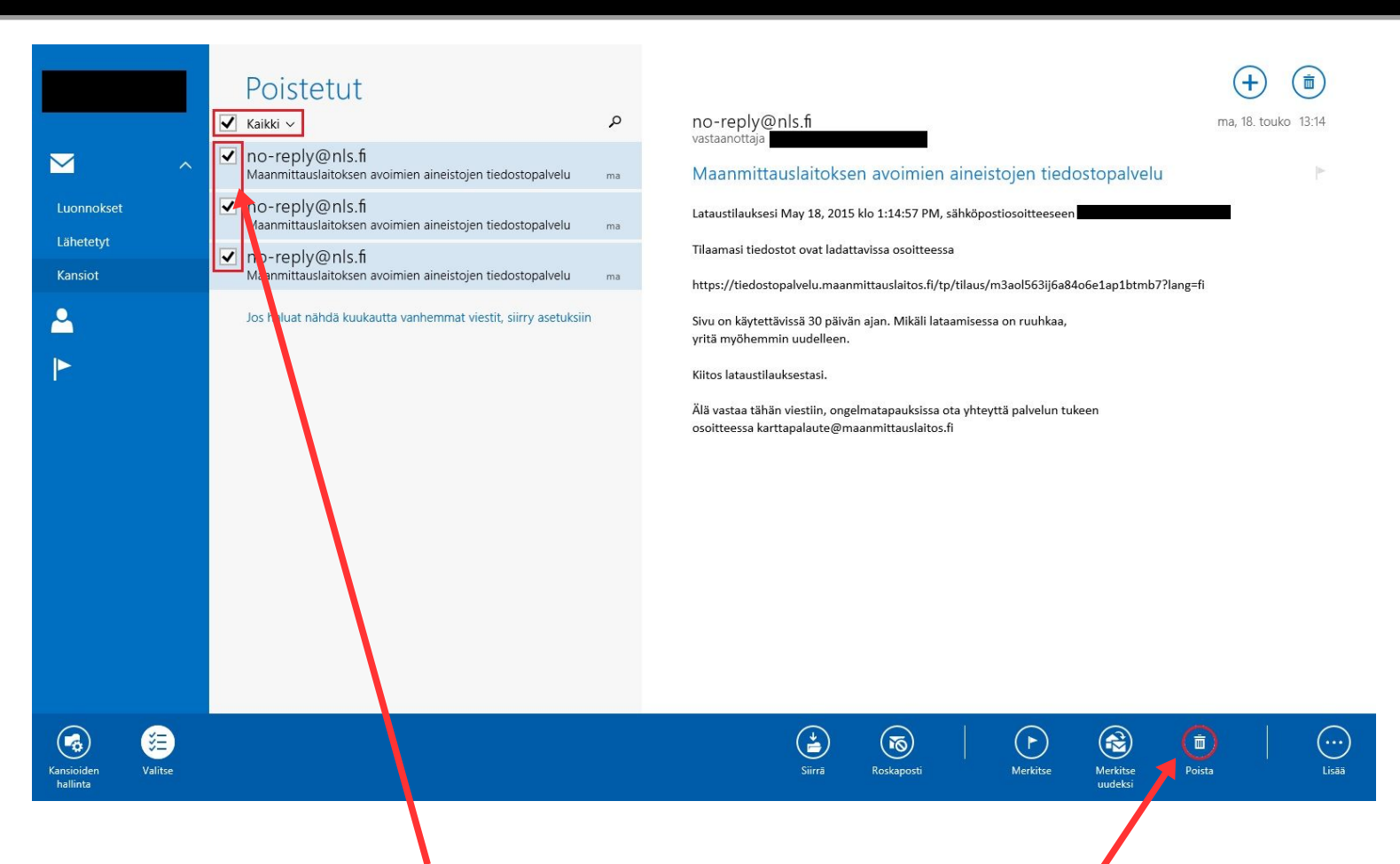

Näet nyt **Poistetut**-kansiossa olevat viestit samaan tapaan kuin **Saapuneet**-kansion. Merkitse luettelosta pysyvästi poistettavat viestit käyttämällä niiden vasemmalla puolella olevia valintaruutuja tai klikkaamalla itse viestejä.

Voit valita useita viestejä kerralla pitämällä näppäintä **ctrl** tai **shift** -pohjassa samalla kun valitset hiirellä viestejä. Voit myös poistaa kaikki jo poistetut viestit pysyvästi laittamalla ruksin kohtaan **Kaikki**.

Valitse pysyvästi poistettavat viestit edellä kuvatulla tavalla ja paina lopuksi **poista**.

Viestit on nyt poistettu pysyvästi.

**NettiTieto Oy**

Asiakastuki: 0200 19111 (1,95€/min) // apua@nettitieto.fi (ilmainen) www.nettitieto.fi